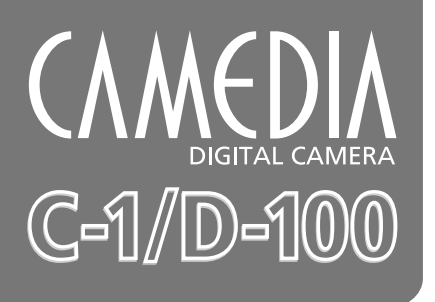

**Reference Manual**

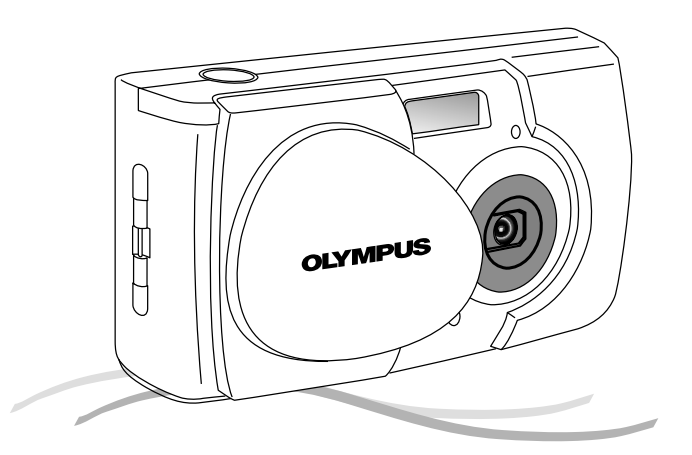

- **Thank you for purchasing this Olympus digital camera.**
- **Before using your new digital camera, please carefully read this instruction manual and separately provided "Safety Precautions" and "Battery Handling Precautions".**
- We recommend that you take test shots to make sure that the camera functions **properly before taking important photographs.**

# <span id="page-1-0"></span>**Read the Following Before Use**

This section provides important information about using this digital camera. Before using the camera, please be sure to read the following.

#### **About this manual**

- -The information contained in this manual may be subject to change without notice. For the latest information on the product names, model numbers, etc., please consult your local Olympus representative.
- -The information contained in this manual has been compiled by taking all possible measures to ensure its accuracy. However, if you find any errors or incomplete information, please contact your local Olympus representative.
- It is prohibited by copyright laws to duplicate in part or in whole the information contained in this manual, except for personal use. Reproduction without permission of the copyright owner is prohibited.
- -Olympus will not assume any liability for damages, loss of profit or claim from a third party due to improper use of this product.
- -Olympus will not assume any liability for damages and loss of profit due to loss of image data resulting from servicing by a third party who is not designated by Olympus or from other causes.
- -The quality of the images shot with this product differs from that of the images shot with ordinary film-based cameras.

Copyright ©2001 OLYMPUS CO., LTD.

#### **Radio and Television Interference**

Change or modifications not expressly approved by the manufacturer may void the user's authority to operate this equipment. This equipment has been tested and found to comply with the limits for a Class B digital device, pursuant to Part 15 of the FCC Rules. These limits are designed to provide reasonable protection against harmful interference in a residential installation. This equipment generates, uses, and can radiate radio frequency energy and, if not installed and used in accordance with the instructions, may cause harmful interference to radio communications.

However, there is no guarantee that interference will not occur in a particular installation. If this equipment does cause harmful interference to radio or television reception, which can be determined by turning the equipment off and on, the user is encouraged to try to correct the interference by one or more of the following measures: • Adjust or relocate the receiving antenna.

- Increase the distance between the camera and receiver.
- Connect the equipment to an outlet on a circuit different from that to which the receiver is connected.

Only the USB cable should be used to connect the camera to a personal computer (PC).

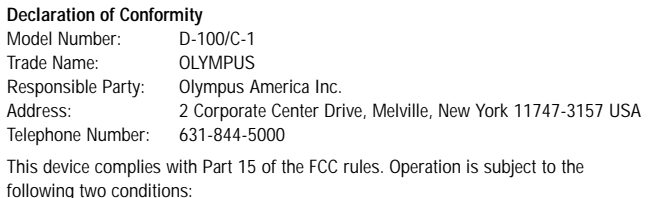

- (1) This device may not cause harmful interference, and
- (2) This device must accept any interference received, including interference that may cause undesired operation.

This Class B digital apparatus meets all requirements of the Canadian Interference-Causing Equipment Regulations

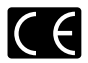

"CE" mark indicates that this product complies with the European requirements for safety, health, environment and customer protection.

#### **Trademarks**

- -Microsoft products, such as Windows and Internet Explorer, are registered trademarks or trademarks of Microsoft Corporation in the United States of America and in other countries.
- -Macintosh and Apple are registered trademarks of Apple Computers, Inc.
- -Other brand names and product names mentioned in this manual are trademarks or registered trademarks of their respective owners.
- The DCF (Design rule for Camera File system) is a standard established by JEITA (Japan Electronics and Information Technology Association).

# **How to Read This Booklet**

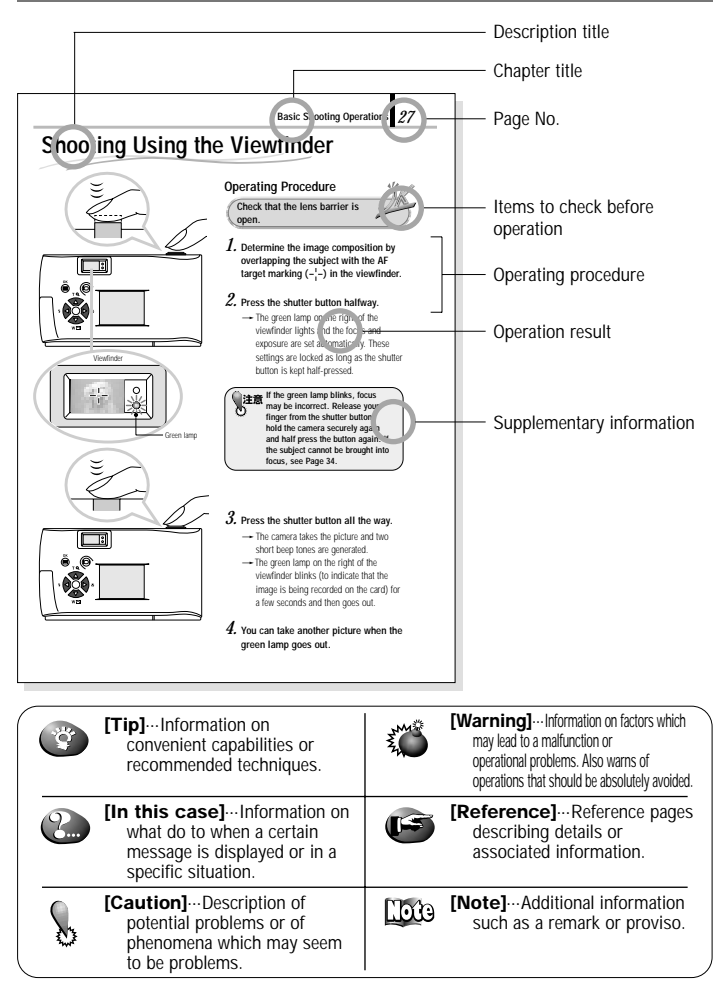

<span id="page-3-0"></span>*4*

# **Contents**

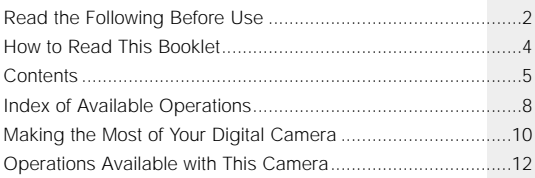

### **[PREPARATION](#page-14-0)**

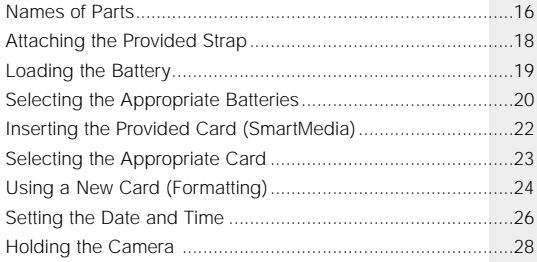

### **[BASIC SHOOTING OPERATIONS](#page-28-0)**

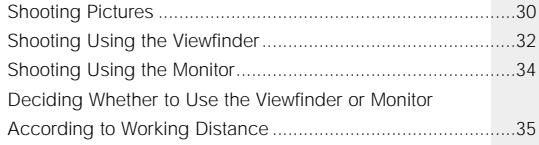

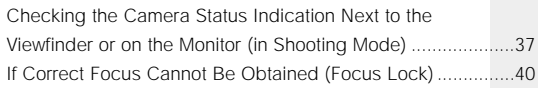

### **[VIEWING OR ERASING IMMEDIATELY AFTER](#page-40-0) SHOOTING**

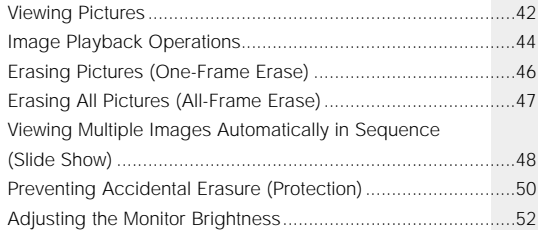

### **[ADVANCED SHOOTING FEATURES](#page-52-0)**

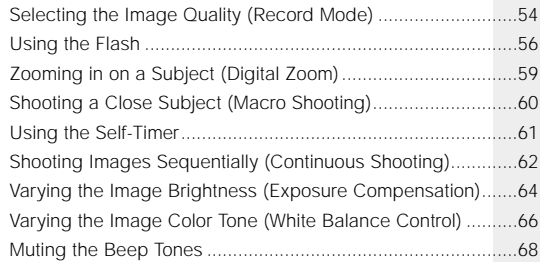

### **[VIEWING OPTIONS](#page-68-0)**

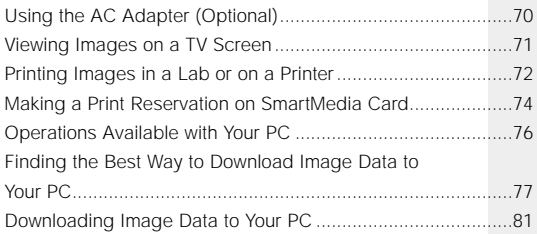

### **[TROUBLESHOOTING](#page-86-0)**

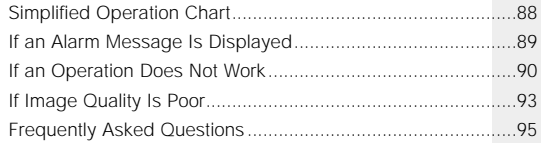

# **[SPECIFICATIONS/GLOSSARY OF TERMS](#page-96-0)**

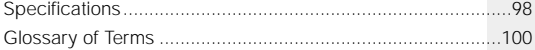

# <span id="page-7-0"></span>**INDEX OF AVAILABLE OPERATIONS**

This manual is organized by operating procedures, beginning with basic operations and moving forward to more advanced procedures. If there is any particular operation you want to perform, you can use this index to find the page reference for that operation.

## **Shooting Images**

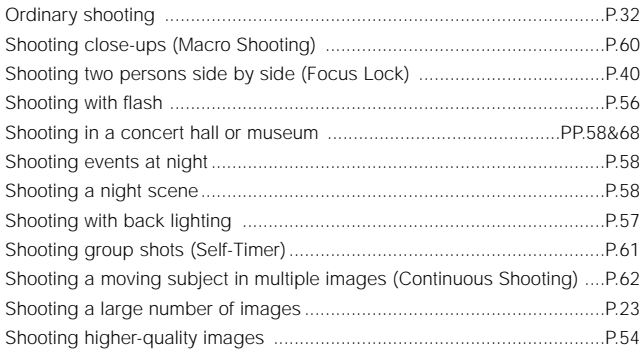

### **Viewing Images**

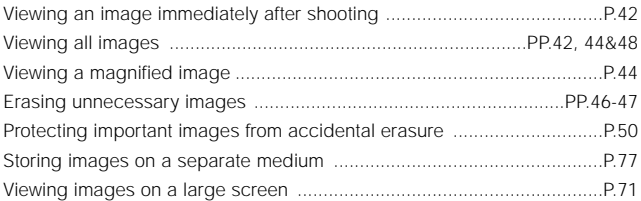

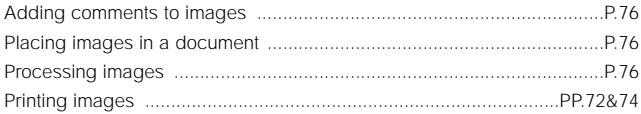

# Additional Information

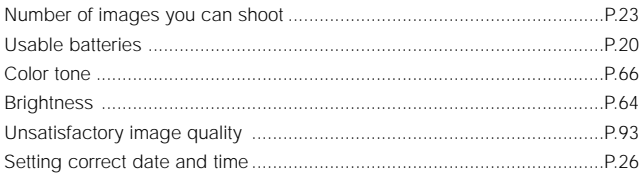

# <span id="page-9-0"></span>*10* **Making the Most of Your Digital Camera**

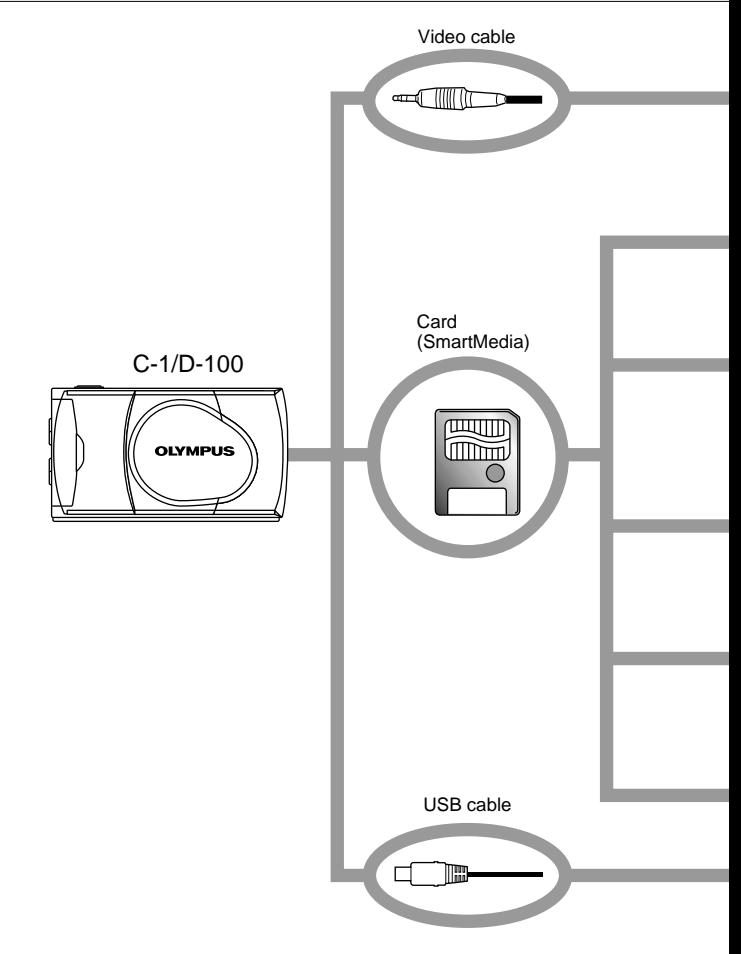

A variety of optional accessories make possible many different ways to view and enjoy the images you shoot with your camera. In some cases, you will need a personal computer to take full advantage of these features.

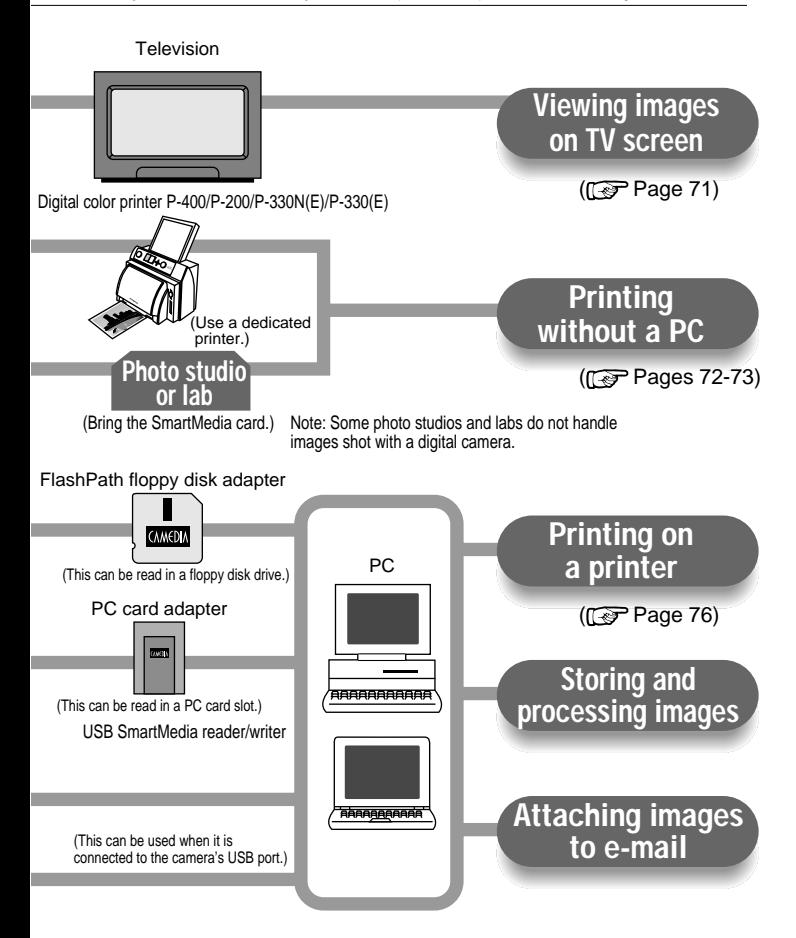

# **Operations Available with This Camera**

## 1 Shooting

- -Simply press the shutter button to take a picture. Focus, flash, exposure, etc., are taken care of automatically.
- -The flash automatically fires as required.
- -The image can be confirmed on the monitor as well as in the viewfinder.
- -Digital zoom lets you magnify the image by up to 2X.
- The provided 8 MB SmartMedia card allows you to save up to about 36 images\*<sup>1</sup>.
- -The SmartMedia card can be used repeatedly by erasing unnecessary images.

#### 2 Viewing images on the monitor

- -Every image can be checked immediately after shooting.
- -Multiple images can be viewed sequentially or in sets of 4 or 9 frames.
- -Images can be magnified for viewing.

### 3 Viewing Options

- -Images can be displayed on a TV screen using the video cable.
- -Images can be printed on photographic paper using the optional Olympus P-400/P-200/ P-330N(E)/P-330(E) printers. Images can also be printed on ink-jet or laser type printers.
- Images saved on a SmartMedia card can be printed out at a photo studio or lab\*<sup>2</sup>.

<span id="page-11-0"></span>*12*

#### 4 Taking advantage of PC features

- -Images can be downloaded and stored on a PC.
- -Images can be stored on a PC hard disk or on a floppy disk or MO disk.
- -Images can be processed by a PC in many ways, including text superimposition (comments) or trimming (magnifying or cutting images).
- $\bullet$  Images can easily be attached to e-mail messages sent from the PC<sup>\*3</sup>.
- \*1 When in the HQ record mode.
- \*2 Some photo studios and labs may not be equipped to print out digital images.
- \*3 You cannot use this camera to attach and send images via e-mail. To do this, you must first download the images from the camera to a PC.

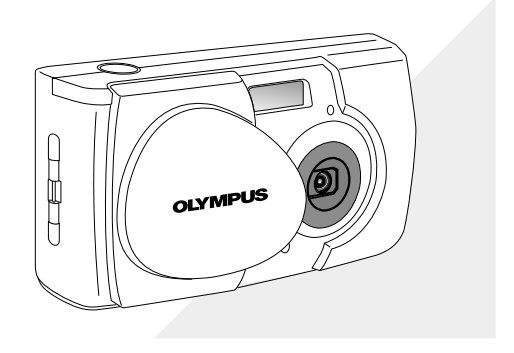

# <span id="page-14-0"></span>**PREPARATION**

This chapter describes what you need to do and what you need to know before using the camera. Be sure to make the appropriate preparations to assure safe, enjoyable shooting.

- Names of Parts
- Attaching the Provided Strap
- Loading the Battery
- Selecting the Appropriate Batteries
- Inserting the Provided Card (SmartMedia)
- Selecting the Appropriate Card
- Using a New Card (Formatting)
- Setting the Date and Time
- Holding the Camera

# <span id="page-15-0"></span>**Names of Parts** Shutter button Card cover (For insertion and removal of the SmartMedia card) Connector cover Lens barrier (Open this to turn the camera on in the shooting mode) **OLYMPUS** Card cover 9SU USB connector -Strap attaching hole (Connect to a PC with a USB cable) A/V OUT jack (Connect to a TV with a video cable) DC IN jack -(Connect the AC adapter)

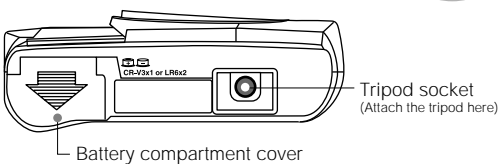

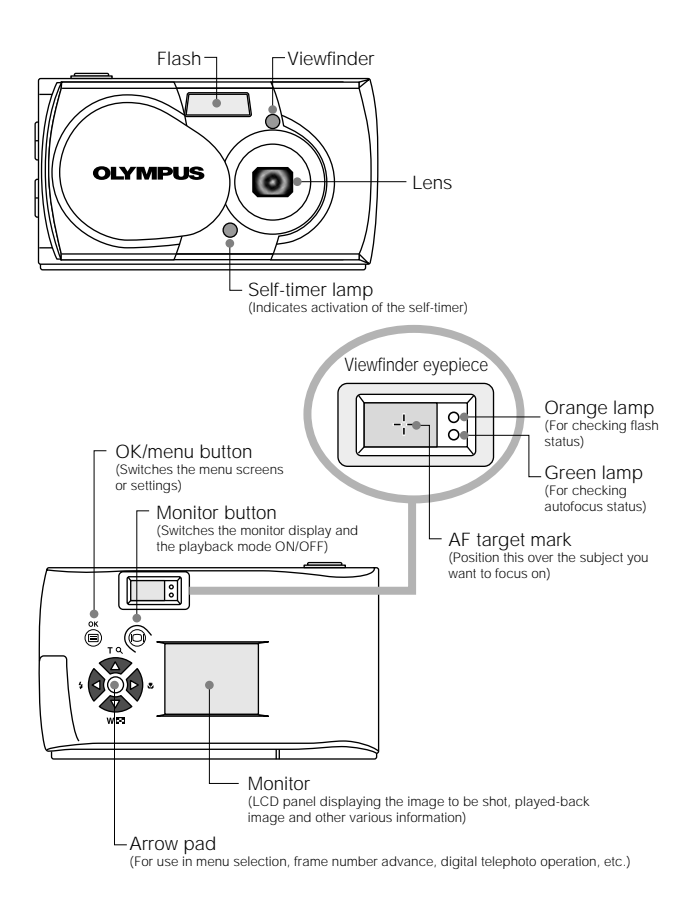

# <span id="page-17-0"></span>**Attaching the Provided Strap**

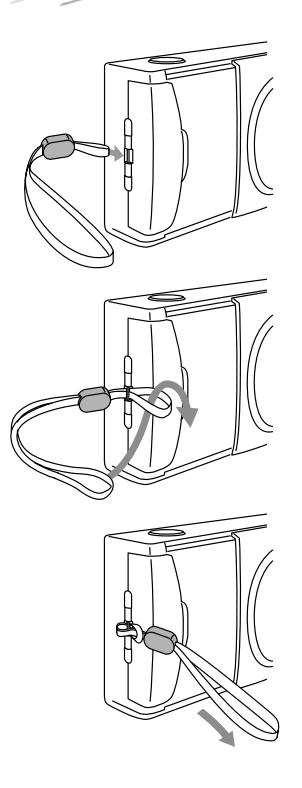

Strap eyelet

*1.* **Attach the strap as shown.**

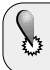

**Attach the strap correctly as instructed above. Olympus cannot warrant or assume any liability for damage resulting from the camera being accidentally dropped because the strap has not been attached correctly.**

# <span id="page-18-0"></span>**Loading the Battery**

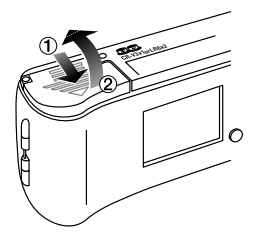

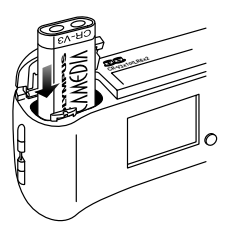

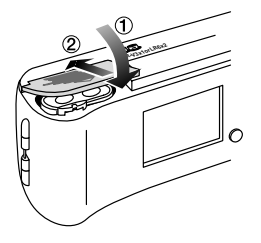

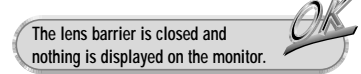

- *1.* **Slide the battery compartment cover in the direction of the arrow**  $(1)$ .
- *2.* **Lift the battery compartment cover in the direction of the arrow** 2**.**
- *3.* **Insert the battery in the direction shown in the figure.**

- *4.* **Close the battery compartment cover in the direction of the arrow**  $(1)$ **.**
- *5.* **Press the battery compartment cover in the** direction of the arrow  $\circled{2}$  until it clicks.
	- $\rightarrow$  The battery compartment cover is now locked.

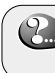

**If the battery compartment cover will not close easily, do not force it. Try sliding it toward "OPEN".**

- 
- -For information on what types of batteries can be used, see "Selecting the Appropriate Batteries" on the next page and separately provided "Battery Handling Precautions".

# <span id="page-19-0"></span>**Selecting the Appropriate Batteries**

### **This camera can be powered by a single long-life lithium battery pack.**

● The CR-V3 lithium battery pack features a long service life which provides convenience when traveling. Insert the battery pack correctly in the direction shown in the illustration on the right.

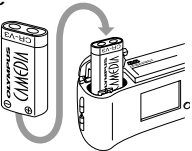

**The lithium battery pack is not rechargeable.**

- **This camera can be powered by rechargeable batteries, which can be used repeatedly.**
	- -The NiMH batteries from Olympus (including battery charger) are rechargeable and economical. You can recharge them overnight, and their high lowtemperature resistance makes them effective in cold areas.

#### **This camera can also be powered by easily available alkaline batteries.**

- -If your battery pack's power runs out, you can replace it with R6/AA alkaline batteries which are easily available anywhere.
- -When alkaline batteries are used, the number of shootable images varies widely depending on the brand and operation environment. Turn off the monitor whenever you are not taking pictures.

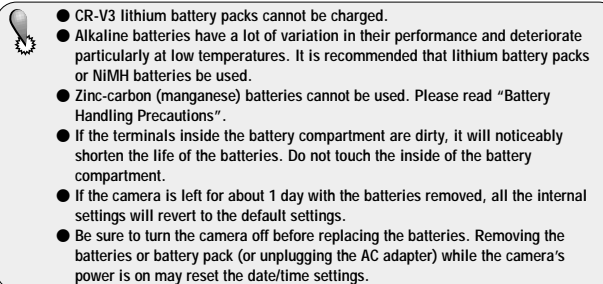

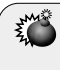

**Do not use batteries whose exterior is not completely covered by an insulating sheet. If such batteries are used, they may cause leakage, excessive heat, or explosion. Some batteries are sold with a partial insulating sheet, or without any insulating sheet at all. Do not use these batteries under any circumstances.**

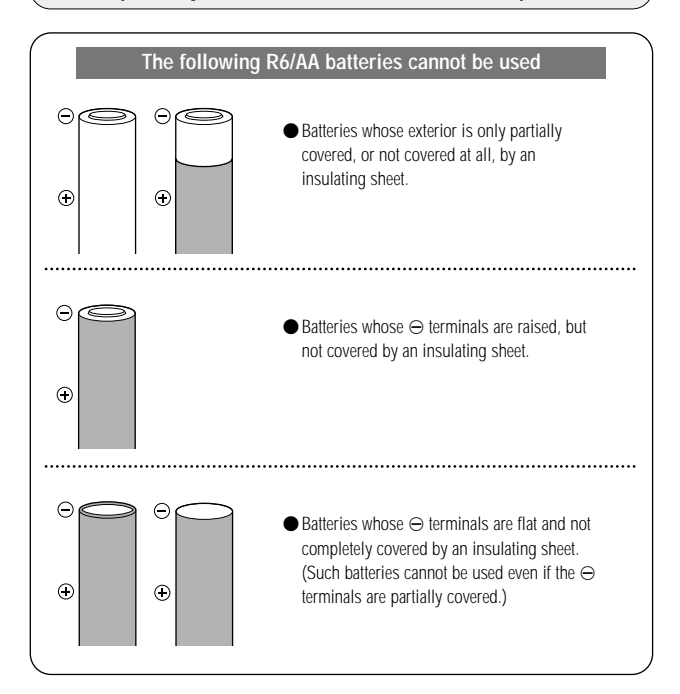

# <span id="page-21-0"></span>**Inserting the Provided Card (SmartMedia)**

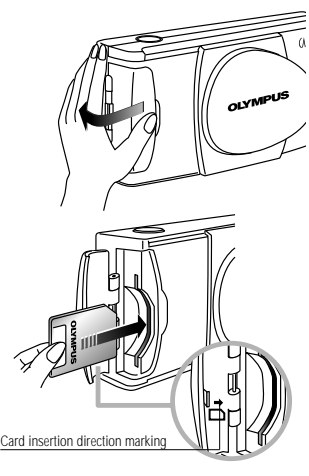

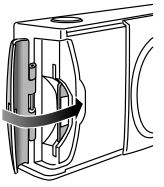

**The lens barrier is closed and power is off.**

*1.* **Open the card cover.**

- *2.* **Insert the card in the direction shown in the figure. There is an arrow inside the card cover, indicating the direction in which the card should be inserted.**
- *3.* **Close the cover securely until it clicks.**

 $\rightarrow$  Now the camera is ready for shooting.

**Never attempt to open the card cover or remove the card or batteries while the camera power is on. Otherwise, the image data on the card may be destroyed. Remember that it is impossible to restore image data once it has been destroyed.**

**A card is a precision device. Do not apply excessive force or shock to it. Hold the card by the edges. Do not touch the gold-colored metallic parts.**

# <span id="page-22-0"></span>**Selecting the Appropriate Card**

#### **Prepare another card.**

- **When you expect to shoot a large number of images (while traveling, on special occasions, etc.), it is a good idea to bring an extra card (in addition to the provided 8 MB card).**
- **The number of images you can shoot varies according to the card capacity and record mode used. Select a suitable card by referring to the following table.**

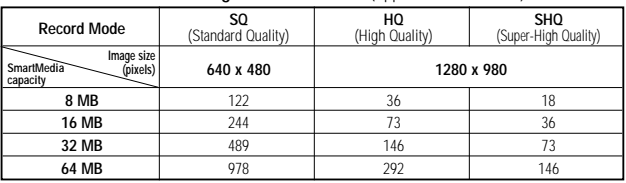

#### **Numbers of Images You Can Shoot** (Approximate Numbers)

**The commercially available 5 V card cannot be used with this camera. Use the Olympus brand card or a commercially available 3 V (3.3 V) card.**

#### **<Unusable cards>**

This camera may not be able to recognize a card that is not manufactured by Olympus or Lexar or a card which has been formatted on another device such as a PC. To avoid problems, you should format each card before using it on this camera.

#### **Using the Three Record Modes**

- **SQ:** Select this mode when you want to attach the image to e-mail, simply view it on your PC screen, or want to shoot more images per card.
- **HQ:** Select this mode when you need image quality in between SQ and SHQ. Images can be enlarged to a certain degree when they are viewed on a PC screen. (This is the default recording mode.)
- **SHQ:** Select this mode when you want to print the image with high quality or a large size or to retouch it on your PC.

#### -For details on the record modes and how to select them, refer to "Selecting the Image Quality" ( $\mathbb{F}$  Page 54).

- -The number of shootable images is also variable because the data quantity per image is variable depending on the shot subject.
- -The image counter may not decrement when an image is shot and may not increment even when an image is erased.
- Even when the number of shootable images exceeds 999, the count displayed on the monitor remains at "999".
- Cards with a capacity of 4 MB or more can be used with this camera.
- -For details on handling your card, refer to the instructions provided with it.

# <span id="page-23-0"></span>**Using a New Card (Formatting)**

Before using a non-Olympus card or a card which has been formatted or used with devices other than this camera (such as a PC), be sure to format the card on this camera.

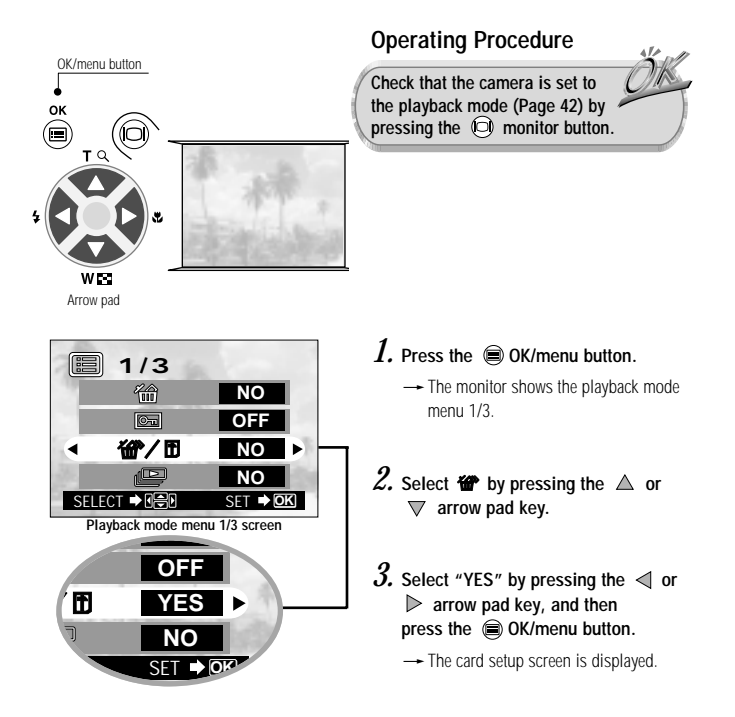

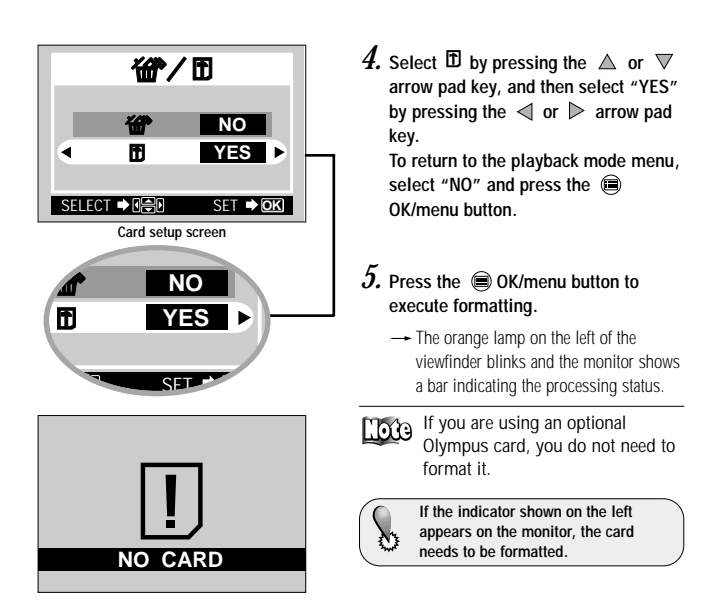

#### **Check the following before formatting**

**Formatting erases all images on the card including those which are protected. When formatting a previously used card, take care not to erase necessary image data. Once the card has been formatted, images previously stored on that card cannot be restored. A card with a write protect seal attached to it cannot be formatted. Remove the seal before formatting it. Do not reuse the removed write protect seal. Once formatting has started, it cannot be canceled midway.**

# <span id="page-25-0"></span>**Setting the Date and Time**

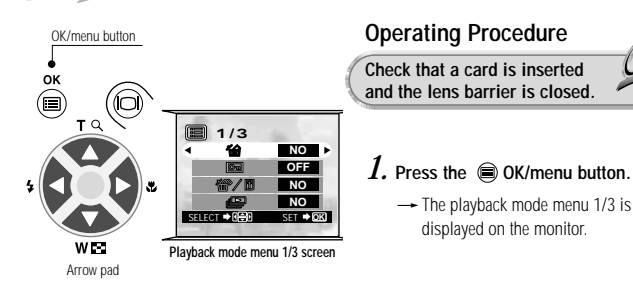

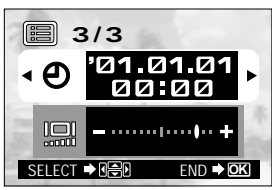

**Playback mode menu 3/3 screen**

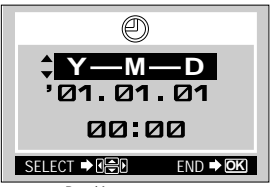

**Date/time setup screen**

- 2. Press the  $\triangle$  or  $\nabla$  arrow pad key **to display the menu 3/3 and select .**
- *3.* **Display the "Y—M—D" menu by pressing the**  $\leq$  **or**  $\geq$  **arrow pad key.**
- *4.* **Select one of the following date/time display formats by pressing the**  or  $\nabla$  arrow pad key. **Y—M—D (Year·Month·Day) M—D—Y (Month·Day·Year) D—M—Y (Day·Month·Year)** Then press the  $\triangleright$  arrow pad key.
	- $\rightarrow$  The cursor moves to the figure setting field.

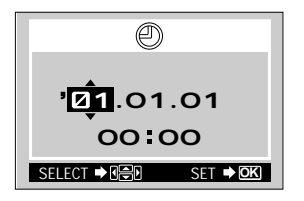

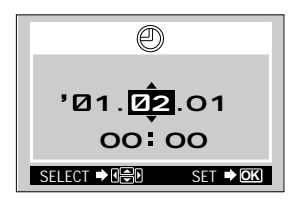

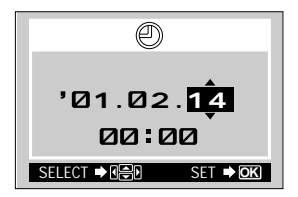

*5.* **Set the first figure by pressing the**  $\triangle$  or  $\nabla$  arrow pad key, and then  $pres the  $\triangleright$  arrow pad key.$ 

 $\rightarrow$  The cursor moves to the next figure.

*6.* **Repeat the above steps to set the hour and minutes.**

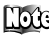

 $\sum_{m=1}^{\infty}$  The default year setting is "01" (indicates the year 2001).

- *7.* **When the actual time reaches zero** seconds, press the **COK/menu button.**
	- $\rightarrow$  The date and time are set and the screen returns to the playback mode menu 3/3.

**When the batteries are removed or battery power is exhausted, a screen prompting you to set the date and time will appear on the monitor. In this case, set the date and time before shooting.**

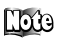

-The Year-Month Day display format is selected in the sample screen shown above.

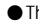

-The date and time can be set in the shooting mode menu.

# <span id="page-27-0"></span>**Holding the Camera**

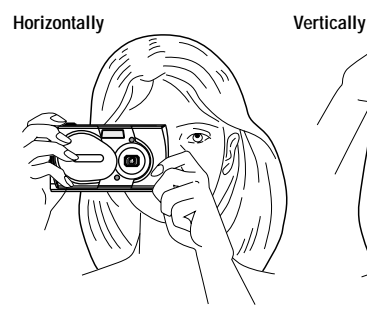

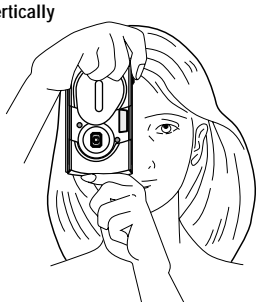

### **The right way to hold your camera:**

Hold the camera with both hands and keep your elbows tight to your body.

Hold the camera firmly with your right hand and press the shutter button gently.

#### **Pay attention to the following when holding your camera:**

Make sure you don't block the lens or the flash with your finger or the camera strap.

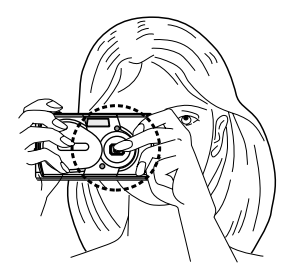

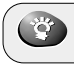

**Clear images cannot be obtained if the camera shakes as the shutter button is pressed. Hold the camera correctly, and press the shutter button gently.**

# <span id="page-28-0"></span>**BASIC SHOOTING OPERATIONS**

This chapter describes the basic shooting operations you need to remember when using the camera. Although the information given in this chapter is enough to get you started, we encourage you to read the chapter entitled "Advanced Shooting Features" so that you will be able to take advantage of the many exciting possibilities offered by your camera.

● Shooting Pictures

● Shooting Using the Viewfinder

- Shooting Using the Monitor
- Deciding Whether to Use the Viewfinder or Monitor According to Working Distance
- Checking the Camera Status Indication Next to the Viewfinder or on the Monitor (in Shooting Mode)
- If Correct Focus Cannot Be Obtained (Focus Lock)

# <span id="page-29-0"></span>**Shooting Pictures**

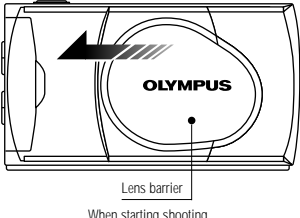

When starting shooting

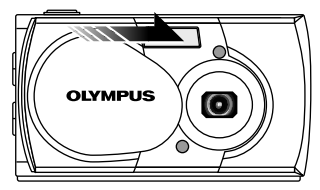

When ending shooting

#### *1.* **To start shooting: Simply open the lens barrier.**  $\rightarrow$  The camera turns on.

*2.* **To end shooting: Simply close the lens barrier.**  $\rightarrow$  The camera turns off.

### **To save battery power**

#### 1 **Sleep mode:**

When no operation is performed for 1 minute with the lens barrier open, the camera enters the Sleep mode. This mode reduces the consumption of battery power, and automatically switches off the monitor.

To resume shooting, do any one of the following:

-Press the shutter button gently.

- Close the lens barrier and open it again.
- Press any of the arrow pad\_keys,

 $\bigcirc$  OK/menu button and  $\bigcirc$  monitor button.

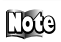

-Images stored on the card are saved even after the camera turns off or the batteries are replaced.

-Try to minimize power consumption as much as possible if you don't expect to use the camera for a while. Turn the power off by closing the lens barrier.

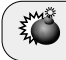

**Never attempt to open the card cover or take out the card or battery while the camera power is on. Otherwise, the image data on the card may be destroyed.**

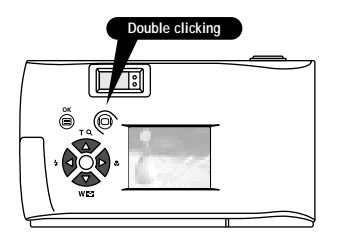

- -**To view a recorded image immediately after it has been shot while the lens barrier is open (Quick-View Playback):**
- 1. Press the  $\odot$  monitor button twice **(double clicking).**
	- $\rightarrow$  This switches the camera to the Playback mode; the image is displayed on the monitor. ( **Page 42)**
- *2.* **Press the shutter button or monitor button.**
	- $\rightarrow$  This returns the camera to the Shooting mode; you can resume shooting.

# *3.* **Close the lens barrier.**

The monitor and camera turn off

# <span id="page-31-0"></span>**Shooting Using the Viewfinder**

**How to Press the Shutter Button and Focus on the Subject (Half-Press/Full-Press)**

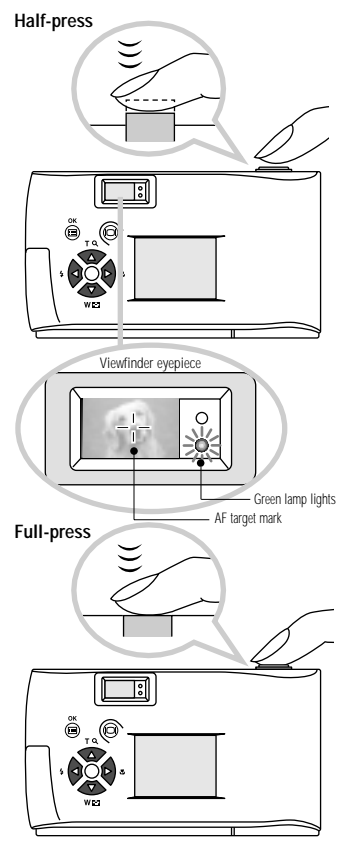

### **Operating Procedure**

**Check that the lens barrier is open.**

- *1.* **Determine the image composition by positioning the AF target mark**  $\left(-\right)$ **over the subject in the viewfinder.**
- *2.* **Press the shutter button halfway (half-press).**
	- $\rightarrow$  The green lamp on the right of the viewfinder lights. (This condition is called half-pressed.) The focus and exposure are set automatically. These settings are locked as long as the shutter button is kept half-pressed.
		- -**If the green lamp blinks, focus may be incorrect. Release your finger from the shutter button, hold the camera securely again and half press the button again. If the subject cannot be brought into focus, see Page 40.**
			- -**When the distance from the camera to the subject is less than 0.5 meter/1.6 feet, select the** Macro mode. ( $\overline{P}$  Page 60)

### *3.* **Press the shutter button all the way (full-press).**

- $\rightarrow$  The camera takes the picture and two short beep tones are generated.
- $\rightarrow$  The orange lamp on the right of the viewfinder blinks (to indicate that the image is being recorded on the card) for a few seconds and then goes out.
- $\rightarrow$  When you take a picture, it is displayed on the monitor for a short time.
- *4.* **You can take another picture when the orange lamp goes out.**

-**Always press the shutter button gently. If you press too hard, the camera may move and the image will be blurred.**

- -**If you try to shoot another image before the orange lamp goes out, you will not be able to take a picture. Wait a few seconds until the orange lamp goes out before retrying shooting.**
- -**The blinking orange lamp indicates that the image you just shot is being processed.**
- -**The length of time required before the camera is ready for the next shot and the number of images that can be shot vary depending on the record mode.**

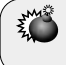

**Never attempt to open the card cover or take out the card or batteries while the orange lamp is blinking. Otherwise, the image you have just shot will not be saved. Existing data on the card may also be destroyed.** 

# <span id="page-33-0"></span>**Shooting Using the Monitor**

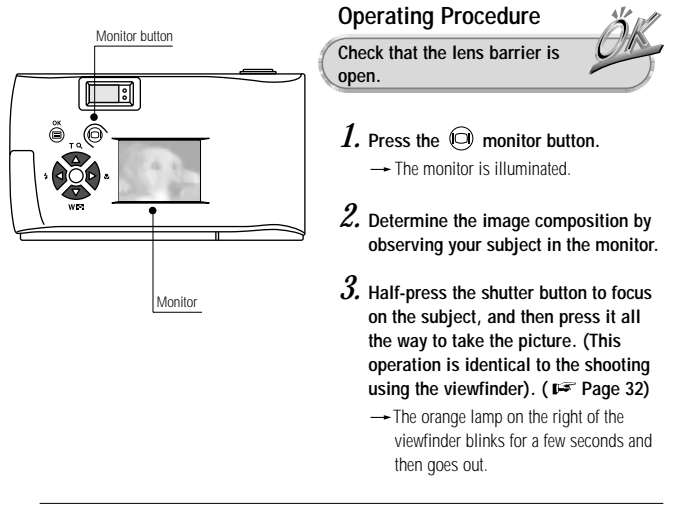

-Oblique lines on the subject may appear as zigzag lines on the monitor, but this is not malfunction.

- -Vertical stripes may appear in the monitor image if it is shot under bright conditions (such as a sunny sky). This is not a malfunction.
- -The image displayed on the monitor is intended for use in checking the composition and does not show the correct focus and exposure conditions. Image focusing and exposure should be checked on a TV or PC screen after shooting. ( $\sqrt{p}$  Page 71)

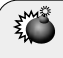

**Do not apply excessive force to the monitor and the area around it. Doing so could cause the displayed image to blur and may also damage the monitor.**

# <span id="page-34-0"></span>**Deciding Whether to Use the Viewfinder or Monitor According to Working Distance**

#### **Snapshot, landscape, etc. (approx. 1.5 m/4.9 ft to infinity)**

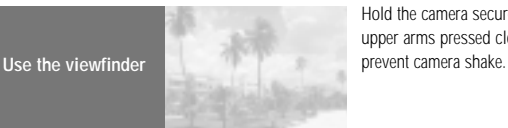

Hold the camera securely, keeping your upper arms pressed close to your body, to

#### **Close-up of a person (approx. 0.5 to 1.5 m/1.6 to 4.9 ft)**

**Use either the viewfinder or monitor**

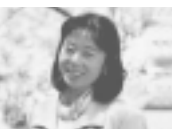

Close-up images can usually be shot using the viewfinder, but using the monitor may be advantageous in certain cases. See the column on the next page for details.

#### **Very short distance (0.1 to 0.5 m/0.3 to 1.6 ft)**

**Use the monitor (Macro mode)**

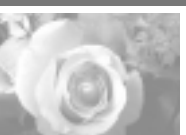

When the subject is closer than 0.5 m/1.6 ft, use the Macro mode ( $\mathbb{F}$  Page 60). Shooting without using the Macro mode is also possible, but correct focus may not be possible.

The image area shown in the viewfinder is slightly different from the image area that is actually recorded. When shooting a closeup, confirm the image on the monitor.

## **Features of the viewfinder and monitor**

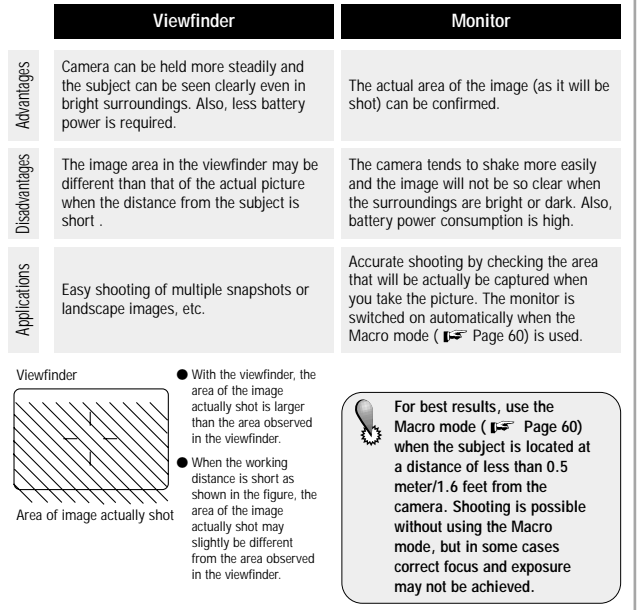
### **Checking the Camera Status Indication Next to the Viewfinder or on the Monitor (in Shooting Mode)**

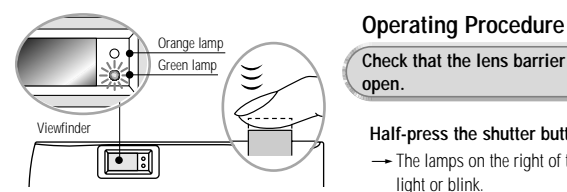

**Check that the lens barrier is open.**

#### **Half-press the shutter button.**

 $\rightarrow$  The lamps on the right of the viewfinder light or blink.

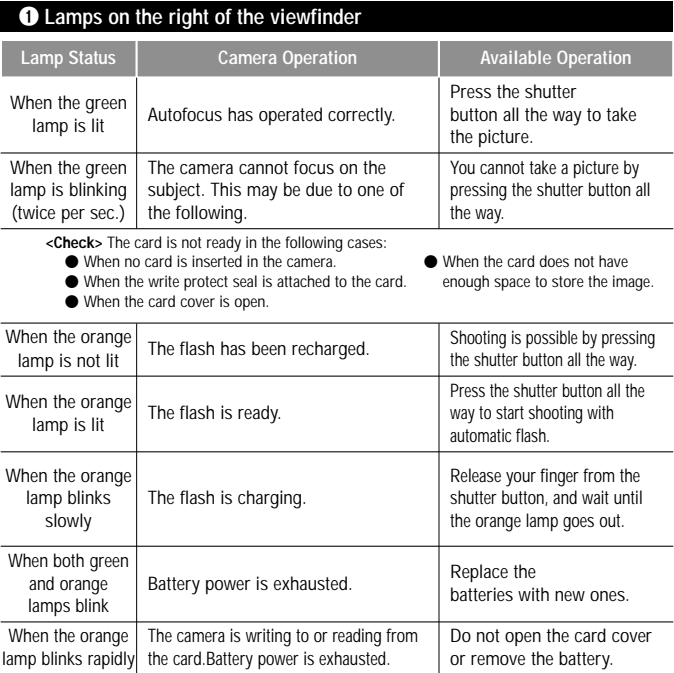

#### 2 **Monitor**

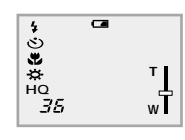

When the monitor is turned on by pressing the  $\,\bigodot\,$ monitor button, the information displays on the left are shown on the monitor.

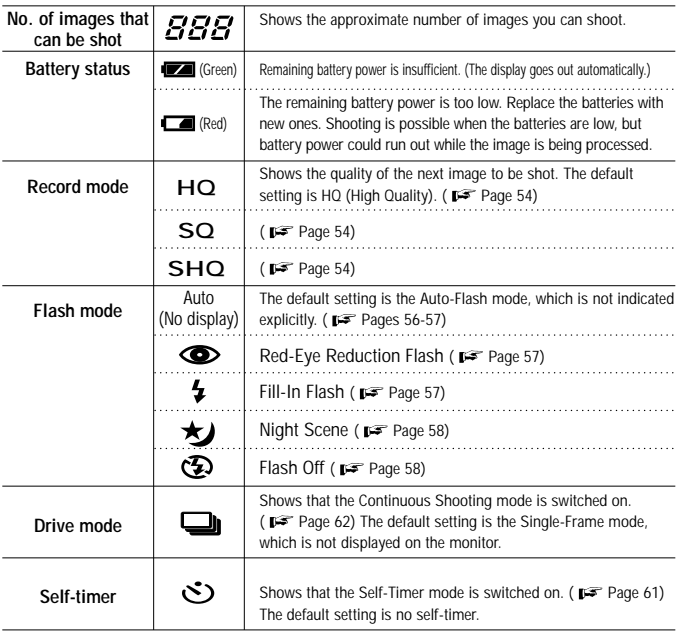

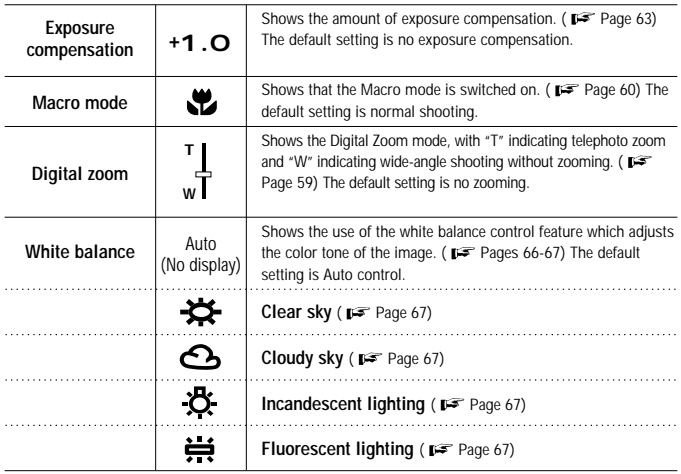

When the monitor is off, it will turn on for a moment after the following operation is performed, and then turn off again.

> ● Pressing the ● OK/menu button again while the menu is displayed by pressing the  $\bigcirc$  OK/menu button before.

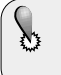

-**The timing of the remaining battery power display varies depending on the type of the batteries in use.**

 $\bullet$ **When NiMH batteries are used, the battery alarm indicator will start blinking sooner than when a lithium battery pack is used.**

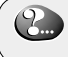

**The monitor may also show other indicators such as the "!" indicator. In this case, refer to the error messages listed on Page 89.**

### **If Correct Focus Cannot Be Obtained (Focus Lock)**

When the camera is pointed at the subjects as shown in the illustrations below, it may be difficult to focus on them with the autofocus function.

The green lamp on the right of the viewfinder blinks. abjects as listed below cannot be brought into focus.

The green lamp on the right of the viewfinder lights but the subject cannot be brought into focus.

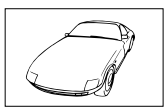

Subject with low contrast at the center of the image.

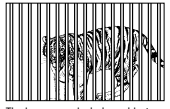

The image area includes subjects located far and those located near.

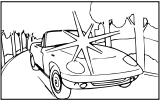

Subject including an extremely bright area at the center of the image.

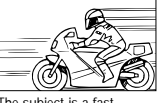

The subject is a fastmoving subject.

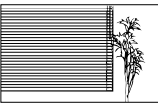

Subject without vertical line.

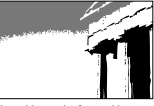

The subject to be focused is not located at the center of the image.

**Tip:** Focus on an object at the same distance as the intended subject (focus lock), and then shoot the image as described below.

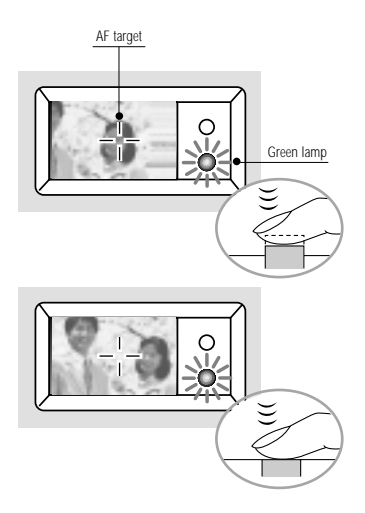

#### **Operating procedure of focus lock**

### *1.* **Open the lens barrier.**

 $\rightarrow$  The camera turns on in the shooting mode.

- *2.* **Look into the viewfinder and position** the AF target mark  $(-)$  over the **subject. When shooting a hard-to-focus subject or fast-moving subject, point the camera at an object about the same distance away as the subject.**
- *3.* **Half-press the shutter button until the green lamp on the right of the viewfinder lights.**
	- $\rightarrow$  The focus is adjusted and locked together with the exposure.
- *4.* **Keeping the shutter button halfpressed, compose your shot, and then press the shutter button all the way.**

**VIEWING OR ERASING IMMEDIATELY AFTER SHOOTING**

This chapter describes how to view your saved images on the camera's monitor. For viewing on a TV or PC screen, or to print images, see the next chapter entitled "Viewing Options".

- Viewing Pictures
- Image Playback Operations
- Erasing Pictures (One-Frame Erase)
- Erasing All Pictures (All-Frame Erase)
- Viewing Multiple Images Automatically in Sequence (Slide Show)
- Preventing Accidental Erasure (Protection)
- Adjusting the Monitor Brightness

### **Viewing Pictures**

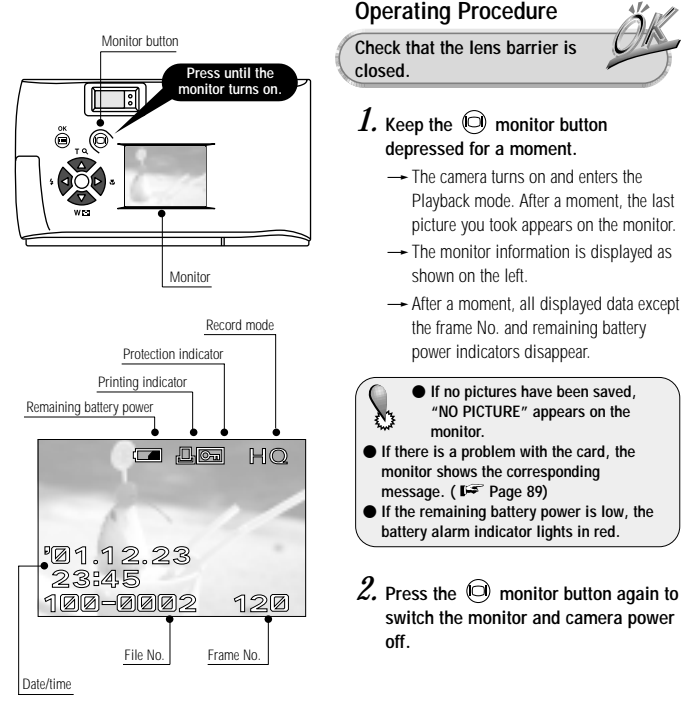

**Monitor information**

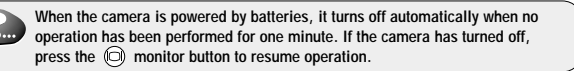

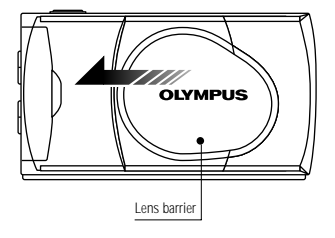

- $\bullet$  To enter the Shooting mode **immediately after playback:**
- *1.* **Open the lens barrier.**
	- $\rightarrow$  The monitor turns on and the Shooting mode is engaged. You can now shoot.

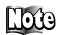

-When the camera turns on, the monitor may light for an instant and show an image for a short time. This is not a malfunction.

- -Vertical stripes may appear on the image if it is shot under bright conditions (such as a sunny sky). This is not a malfunction.
- -Images shot with other cameras may not be viewable on this camera. Playback of TIFF and raw data image formats is not possible.

## **Image Playback Operations**

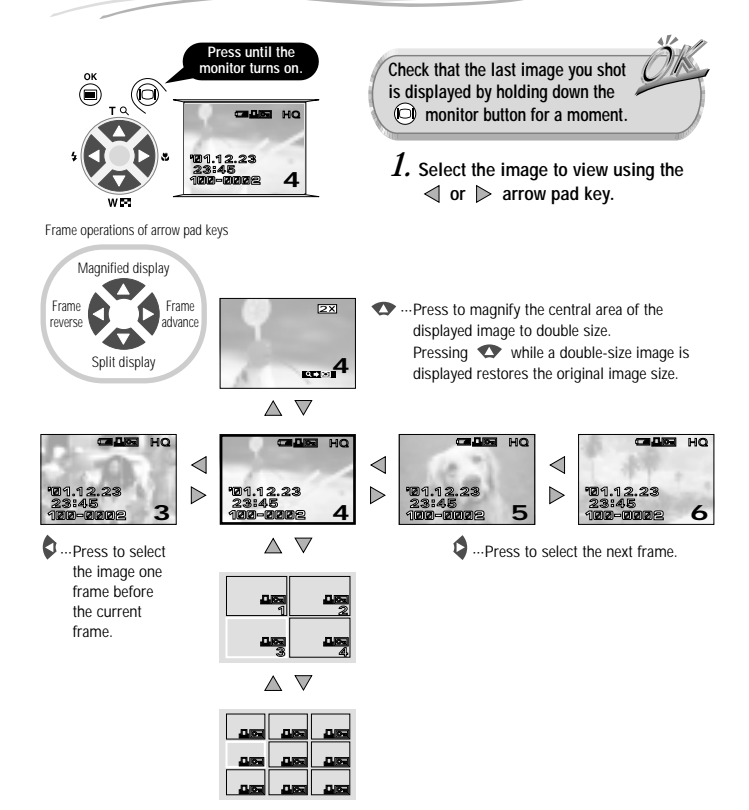

··· Press to simultaneously display 4 images including the currently displayed image. (The current image is highlighted in a green frame.)

Pressing  $\bullet\bullet$  again displays 9 images simultaneously. (The current image is highlighted in a green frame.)

#### **To return:**

Pressing while 9 images are displayed simultaneously changes the number of simultaneously displayed images to 4. Pressing again changes it to the single-image display.

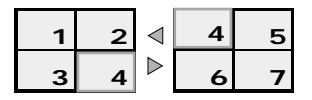

**Tip:** Pressing the  $\circ$  arrow pad key while 4 (or 9) images are displayed advances the selected image (with the green frame) to the next image. When the last displayed image in the index display is selected, pressing the  $\bullet$  arrow pad key brings up the next index. Similarly, pressing the  $\bullet$  arrow pad key moves the green frame position to the previous image. Pressing  $\bullet$  when the first image in the index display is selected brings up the previous index.

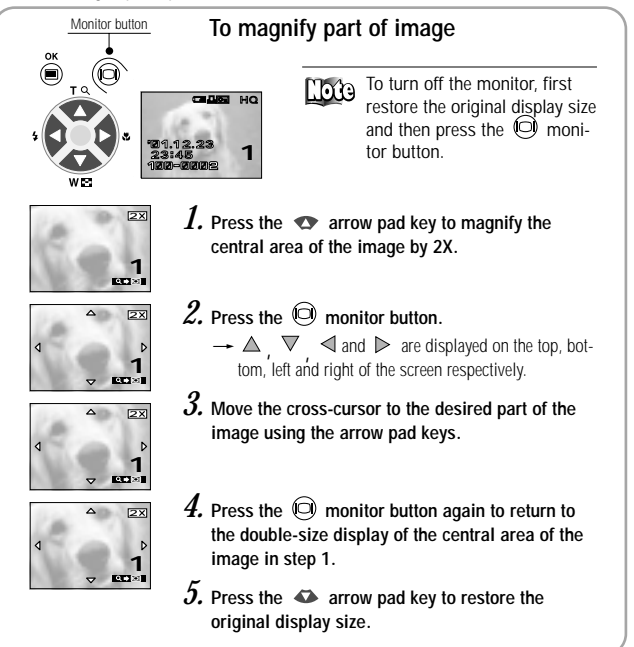

## **Erasing Pictures (One-Frame Erase)**

You can increase the number of images remaining on a card by erasing unnecessary images.

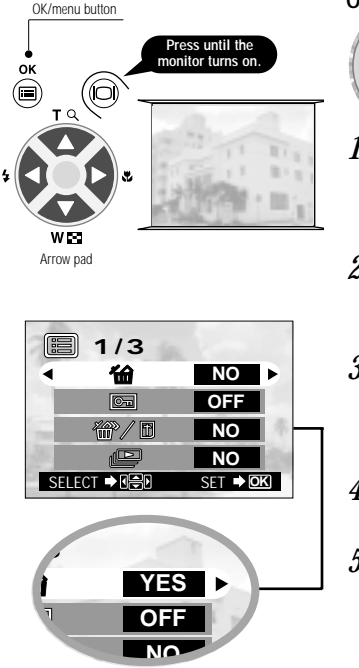

**Once erased, images cannot be OK/menu button. restored. Check each image before erasing to avoid accidentally erasing images you want to keep.**

#### **Operating Procedure**

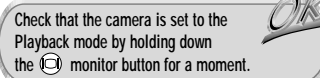

*1.* **Display the frame to erase by press**ing the  $\mathbf{\triangleleft}$  or  $\mathbf{\triangleright}$  arrow pad key. (The frame can also be selected even when the 4-split or 9-split display is selected.)

### *2*. Press the ● OK/menu button.

 $\rightarrow$  The monitor shows the playback mode menu 1/3.

- $3.$  Select  $\bullet$  by pressing the  $\triangle$  or **arrow pad key.**
- $4.$  Select "YES" by pressing the  $\triangleleft$  or **arrow pad key.**

#### *5*. Press the **■** OK/menu button.

 $\rightarrow$  The selected image is erased. The orange lamp on the right of the viewfinder blinks during erasure.

#### **To cancel single-frame erasure:**

**Select "NO" and press the** 

## **Erasing All Pictures (All-Frame Erase)**

The following operation clears the card of all stored image data.

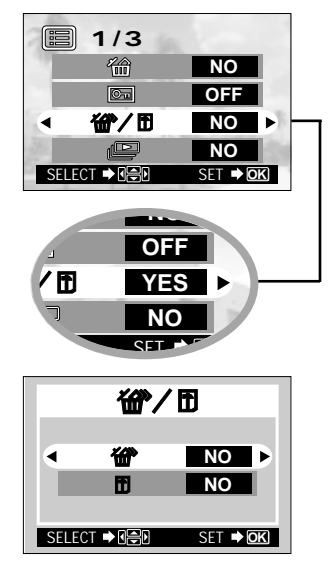

#### **Check the following before erasing images**

- **Erasure is not possible if the image to be erased is protected or a write protect seal is attached to the card. ( Page 51)**
- **For details on handling your card, refer to the instructions provided with it.**

### **Operating Procedure**

**Check that the camera is set to the Playback mode by holding down the monitor button for a moment.**

- *1.* Select  $\mathbf{w}$  by pressing the  $\mathbf{\triangle}$  or **arrow pad key.**
- 2. Select "YES" by pressing the  $\triangleleft$  or **arrow pad key, and then press the COK/menu button.**
- *3.* Select  $\mathscr{C}$  by pressing the  $\triangle$  or  $\nabla$ **arrow pad key.**
- **4.** Select "YES" by pressing the  $\triangleleft$  or **arrow pad key.**
- *5.* Press the  $\circledast$  OK/menu button.
	- $\rightarrow$  All of the image frame data saved in the card will be erased.

**To cancel erasure:**

**Select "NO" and press the OK/menu button.**

Erasure time may be prolonged if the card has been subjected to print reservation by DPOF ( Page 74). This is not a malfunction.

**To prevent destruction of data on the card, never attempt to open the card cover, remove the batteries, disconnect the AC adapter or remove the card during erasure.**

## **Viewing Multiple Images Automatically in Sequence (Slide Show)**

Images in the card can be viewed automatically in their stored order. This function is useful for presentation purposes at a meeting etc., as well as for checking all the images stored in the card.

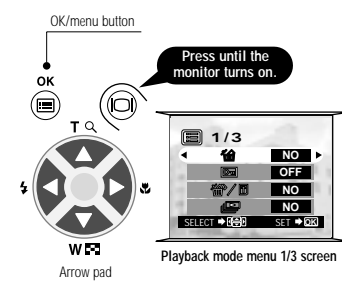

#### **Operating Procedure**

**Check that the camera is set to the Playback mode by holding down** the  $\widehat{O}$  monitor button for a moment.

#### *1*. Press the **■** OK/menu button.

 $\rightarrow$  The monitor shows the playback mode menu 1/3.

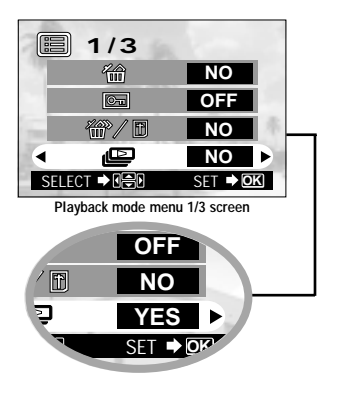

*2.* Select  $\mathbf{P}$  by pressing the  $\mathbf{P}$  or **arrow pad key, and then select** "YES" by pressing the  $\leq$  or  $\triangleright$ **arrow pad key.**

#### 3. Press the  $\bigcirc$  OK/menu button.

 $\rightarrow$  Slide Show starts by displaying each frame for 3 seconds.

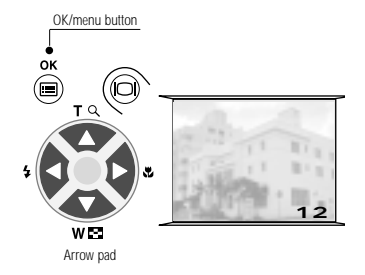

**To cancel Slide Show:**

4. Press the  $\bigcirc$  OK/menu button.

## **Preventing Accidental Erasure (Protection)**

It is recommended that you protect important images to avoid accidentally erasing them. When an image is protected, it cannot be erased.

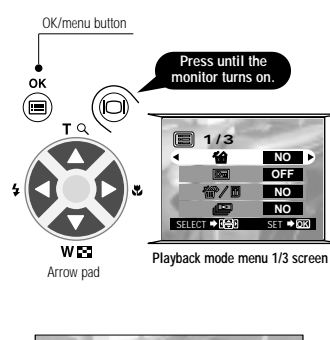

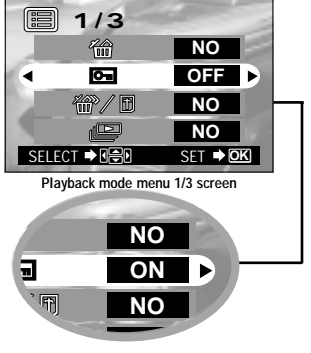

#### **Operating Procedure**

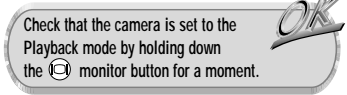

- *1.* **Select the image frame to protect by pressing the**  $\leq$  **or**  $\geq$  **arrow pad key.** (The frame can also be selected even in the 4-frame or 9-frame display mode.)
- *2*. Press the OK/menu button.
	- $\rightarrow$  The monitor shows the playback mode menu 1/3.
- *3.* Select  $\blacksquare$  by pressing the  $\triangle$  or  $\triangledown$ **arrow pad key.**
- $4.$  Select "ON" by pressing the  $\triangleright$  or **arrow pad key.**

### $\overline{5}$ . Press the  $\circledcirc$  OK/menu button.

 $\rightarrow$  The selected image frame is protected (image locked) and the protect indicator **is** is displayed at the top right of the image.

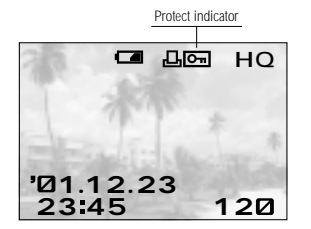

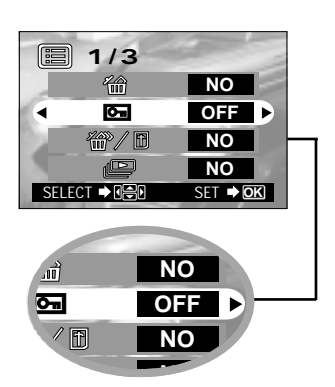

#### **Unprotecting an image:**

*6*. Press the *●* OK/menu button to select  $\overline{\mathbf{G}}$ . Select "OFF" by pressing the  $\leqslant$  or  $\triangleright$  arrow pad key.

### 7. Press the  $\bigcirc$  OK/menu button.

**->** Protection is canceled and the protect  $indicate$  ( $\blacksquare$ ) disappears.

- **When the card is formatted, protected images are erased.**

- **Images on a card with a write protect seal attached to it cannot be protected. For details, refer to the instructions included with the provided SmartMedia.**

## **Adjusting the Monitor Brightness**

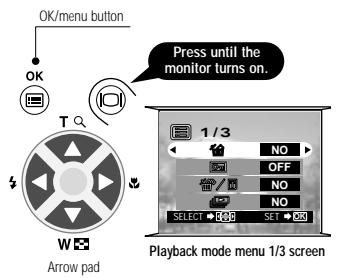

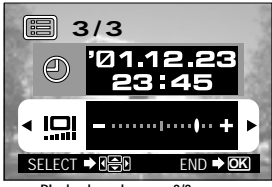

**Playback mode menu 3/3 screen**

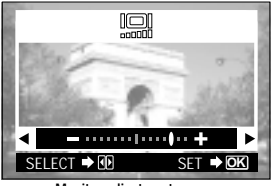

**Monitor adjustment screen**

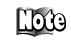

You can adjust the brightness of the monitor to make it easier to see when shooting under daylight or in the dark, as well as when viewing images on the monitor.

#### **Operating Procedure**

**Check that the camera is set to the Playback mode by holding down** the  $\odot$  monitor button for a moment.

#### *1*. Press the **■** OK/menu button.

 $\rightarrow$  The monitor shows the playback mode menu 1/3.

2. Select  $\Box$  by pressing the  $\triangle$  or **arrow pad key.**

*3.* **Adjust to the desired brightness by pressing the**  $\triangleright$  **(+/to brighten) or**  $\triangleleft$ **(–/to darken) arrow pad key.**

#### 4. Press the  $\circledast$  OK/menu button.

 $\rightarrow$  All the images will be displayed at the set brightness.

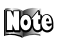

-The brightness setting will be held in memory even after the camera is turned off.

-The monitor brightness can also be set from the shooting mode menu.

# **ADVANCED SHOOTING FEATURES**

This chapter introduces various shooting features that give you the shooting flexibility you need for a wide range of situations, including the use of spare cards, flash operation, continuous shooting, close-up shooting and exposure compensation. Once you master the operations in this chapter, you will be able to capture images exactly the way you want them.

- Selecting the Image Quality (Record Mode)
- Using the Flash
- Zooming in on a Subject (Digital Zoom)
- Shooting a Close Subject (Macro Shooting)
- Using the Self-Timer
- Shooting Images Sequentially (Continuous Shooting)
- Varying the Image Brightness (Exposure compensation)
- Varying the Image Color Tone (White Balance Control)
- Muting the Beep Tones

### *54* **ADVANCED SHOOTING FEATURES**

## **Selecting the Image Quality (Record Mode)**

The record modes allow you to shoot images with higher quality (SHQ) or larger number of images per card (SQ). The default setting of the record mode is HQ which is the standard-quality mode.

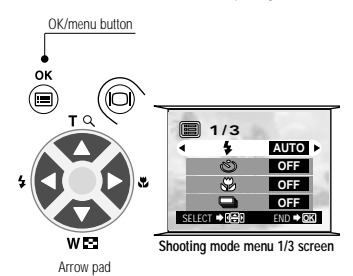

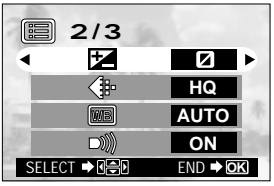

**Shooting mode menu 2/3 screen**

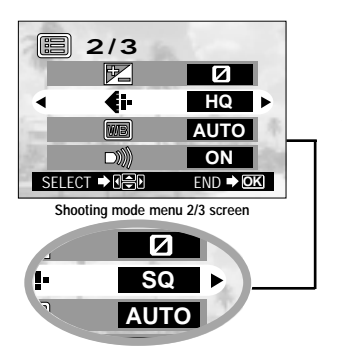

#### **Operating Procedure**

**Check that the lens barrier is open.**

#### *1*. Press the **■** OK/menu button.

- $\rightarrow$  The monitor shows the shooting mode menu 1/3.
- 2. Select  $\blacklozenge$  by pressing the  $\triangle$  or  $\triangledown$ **arrow pad key.**
	- $\rightarrow$  The monitor shows the shootng mode menu 2/3.
	- $3.$  Each time you press the  $\leq$  or  $\geq$ **arrow pad key, the record mode is switched in the following sequence:**  $^{\prime\prime}$ SHO"  $\rightarrow$  "HO"  $\rightarrow$  "SO". **Select one of these modes.**

#### 4. Press the  $\circledast$  OK/menu button.

 $\rightarrow$  The record mode is set, the shooting screen re-appears and the number of images you can shoot in current record mode is displayed.

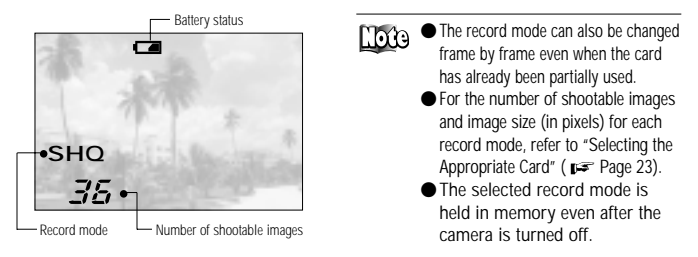

#### **Cautions when shooting in the high-quality (SHQ) mode**

- **The higher the image quality, the fewer images you can shoot.**
	- **•** The higher the image quality, the longer the waiting time immediately after **shooting (the period in which the orange lamp blinks). Also, image display will take longer in the Playback mode.**
		- **When you select a record mode with higher image quality than the current mode when the number of shootable images remaining is low, the monitor may display the card alarm indicator. This means that there is not enough free space on the card for the selected record mode. Select another record mode.**

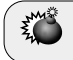

**Do not open the card cover or remove the AC adapter, batteries or card while the orange lamp is blinking. Otherwise, the data on the card may be destroyed.**

#### **Using the Three Record Modes**

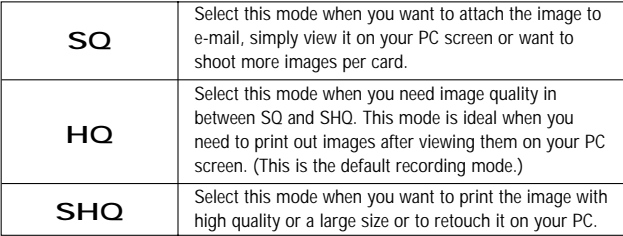

## **Using the Flash**

The flash has been designed to fire automatically when shooting under low light or against strong back light. You can change this flash mode according to different shooting situations.

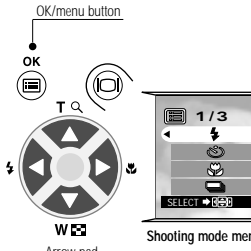

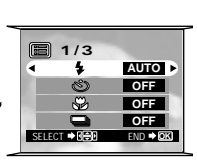

Arrow pad

**Shooting mode menu 1/3 screen**

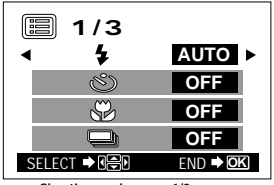

**Shooting mode menu 1/3 screen**

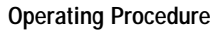

**Check that the lens barrier is open.**

- $\overline{\mathbf{I}}$ . Press the  $\bigcirc$  OK/menu button.
	- $\rightarrow$  The monitor shows the shooting mode menu 1/3.
- 2. Select  $\blacklozenge$  by pressing the  $\triangle$  or  $\triangledown$ **arrow pad key.**
- $3.$  Each time you press the  $\triangleleft$  or  $\triangleright$ **arrow pad key, the flash mode is switched in the sequence: Auto-Flash**[**Red-Eye Reduction Flash**  $\bigotimes \rightarrow$  Fill-In Flash  $\sharp \rightarrow$  Night Scene **★J** → Flash Off  $\bigcirc$  . Select **one of these modes.**

#### 4. Press the  $\circledast$  OK/menu button.

- $\rightarrow$  The flash mode is set and the shooting screen re-appears. Now you can shoot images with the selected flash mode.
- -**The flash mode setting menu can also be displayed by** simply pressing the  $\leq$  arrow **pad key when the lens barrier is open. The flash mark is inscribed on the left of the arrow pad key. The setting menu disappears after a moment if no operation is performed.**

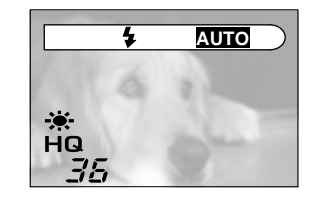

#### **Using the Flash Modes**

#### **Auto-Flash**

The flash fires automatically in low light or back light conditions. To shoot a subject with back light, position the AF target mark  $(-\vert -)$ over the subject in the viewfinder.

#### **Red-Eye Reduction Flash**

The light from the flash may make the subject's eyes appear red in pictures. The Red-Eye Reduction Flash mode reduces this phenomenon. In this mode, the flash emits pre-flashes about 10 times before actually firing. This helps accustom the subject's eyes to the bright light and minimizes the red eye phenomenon.

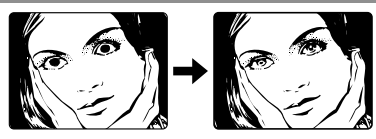

**Because of the pre-flashes, it takes about one second before the shutter is actually released. Hold the camera securely during this period to prevent camera shake.**

#### **Fill-In Flash**

Use this mode to fire the flash with every image.

In this mode, the flash always fires every time the shutter button is released. This mode is suitable when you need minimize shadows around the subject (such as the shade of tree leaves on the subject's face), in back light condition, or under artificial light such as a fluorescence lamp.

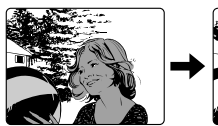

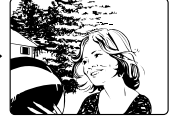

**The fill-in flash effect may not be noticeable under very bright light.**

#### **Night Scene**

Use this mode when shooting a subject against a night background. In this mode, the flash fires at the beginning of the shot to brighten the subject and the shutter speed is reduced to shoot the background out

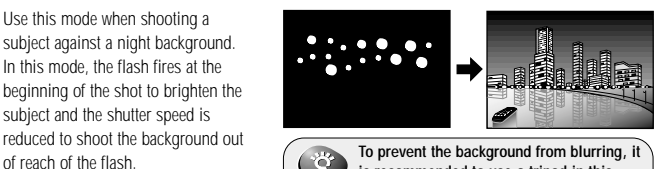

**is recommended to use a tripod in this mode. Note that a moving subject will be blurred.**

#### **Flash Off**

Use this mode for shooting in locations where flashes are prohibited (such as a museum).

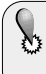

**The shutter speed is reduced in dark conditions. It is recommended to use a tripod to prevent camera shake. Note that a moving subject will be blurred.**

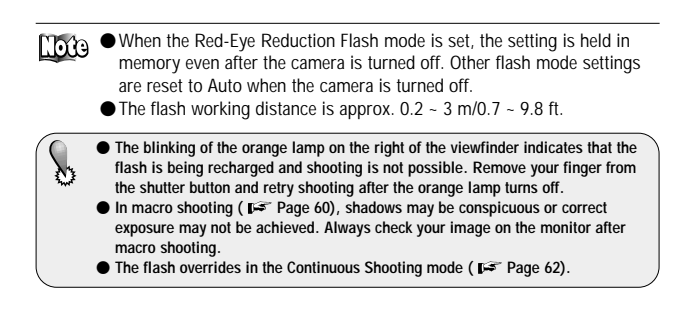

## **Zooming in on a Subject**

### **(Digital Zoom)**

You can shoot telephoto images by varying the magnification up to 2X. At 1X, the image taken by the camera is equivalent to an image taken with a compact camera (35 mm film) using a 36 mm lens, but digital zoom allows you to shoot a zoomed-in image equivalent to that shot using a 72 mm lens.

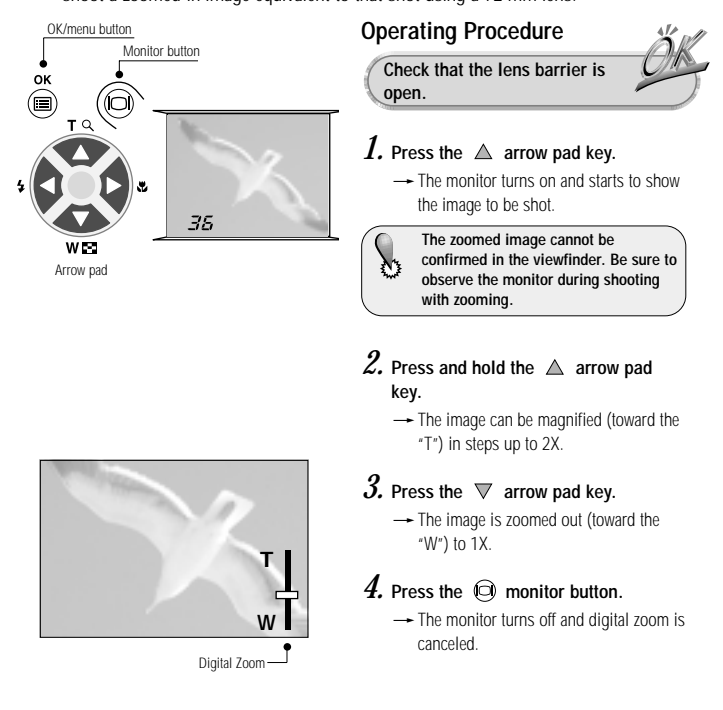

**The image will be of a lower resolution and will appear grainy when the digital zoom is used.**

## **Shooting a Close Subject (Macro Shooting)**

It is recommended to use the Macro mode when shooting a subject at a distance of less than 0.5 meter/1.6 feet.

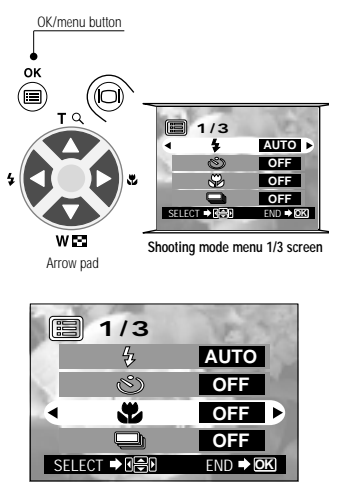

**Shooting mode menu 1/3 screen**

#### **Operating Procedure**

**Check that the lens barrier is open.**

*1*. Press the ⊜OK/menu button.

 $\rightarrow$  The monitor shows the shooting mode menu 1/3

- $2.$  Select  $\bullet$  by pressing the  $\triangle$  or  $\triangledown$ **arrow pad key.**
- *3.* Select "ON" by pressing the  $\triangleleft$  or **arrow pad key.**

#### 4. Press the  $\bigcirc$  OK/menu button.

 $\rightarrow$  The monitor turns on so you can compose close-up images in the monitor.  $\bullet$  is displayed on the monitor.

**•**  $\bullet$  can also be displayed by pressing the  $\triangleright$  arrow pad key when the **lens barrier is open. The tulip-shaped macro mark (**  $\bullet$ **) is inscribed** on the right of the  $\triangleright$  arrow pad key. The setting menu disappears **after a moment when no operation is performed.**

- **In the Macro mode, keep the distance between the camera and subject between about 10 cm/4 in and 0.5 m/1.6 ft. Otherwise, correct shooting may not be possible due to errors in focus and exposure.**

- **When the camera is less than 10 cm/0.4 in from the subject, the shutter will not release because autofocus is not possible.**
- In macro shooting ( $P^2$  Page 60), shadows may be conspicuous or correct **exposure may not be achieved. Always check your image on the monitor after macro shooting.**
- $\bullet$  Be sure to observe the monitor, not the viewfinder, in the Macro mode.
- $\bullet$  The macro mode is automaticaly canceled when the camera is tured off.

## **Using the Self-Timer**

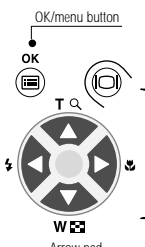

You can shoot images with self-timer operation. This is useful for taking pictures with yourself included in the image. Fix the camera securely on a tripod, etc., before self-timer shooting.

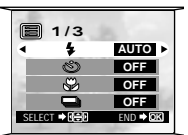

Arrow pad

**Shooting mode menu 1/3 screen**

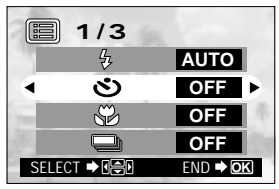

**Shooting mode menu 1/3 screen**

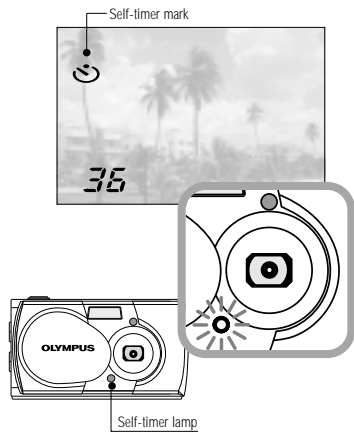

#### **Operating Procedure**

**Check that the lens barrier is open.**

#### *1*. Press the ⊜OK/menu button.

- $\rightarrow$  The monitor shows the shooting mode menu 1/3.
- 2. Select  $\mathfrak{S}$  by pressing the  $\mathfrak{\triangle}$  or  $\mathfrak{\triangledown}$ **arrow pad key.**
- $3.$  Select "ON" by pressing the  $\triangleleft$  or **arrow pad key.**

#### **4.** Press the ■ OK/menu button.

- $\rightarrow$  Self-timer is set and the self-timer mark  $\circ$ ) is displayed on the monitor.
- *5.* **Compose the image in the monitor or viewfinder, and then press the shutter button.**
	- $\rightarrow$  The self-timer lamp on the front of the camera lights for 10 seconds and then blinks for 2 seconds, after which the shutter is released.

#### **After shooting:**

Self-timer is canceled automatically after shooting a single image.

#### **To cancel self-timer:**

Close the lens barrier while the self-timer lamp lights to turn the camera off.

## **Shooting Images Sequentially**

### **(Continuous Shooting)**

The Continuous Shooting mode allows you to take a rapid succession of still images by pressing and holding the shutter button. You can choose the best image from a series of sequential shots. When you have found your best shot, you can also erase the rest of the images. (Page 46)

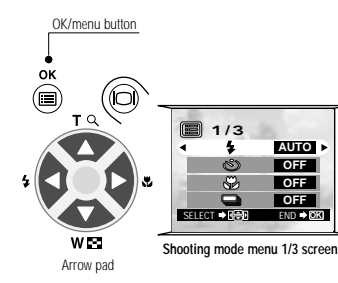

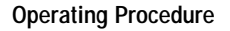

**Check that the lens barrier is open.**

- 
- *1*. Press the ⊜OK/menu button.

 $\rightarrow$  The monitor shows the shooting mode menu 1/3

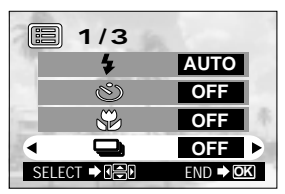

**Shooting mode menu 1/3 screen**

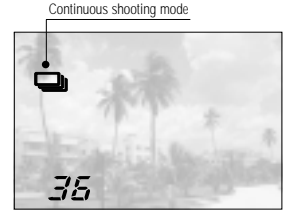

- $2.$  Select  $\blacksquare$  by pressing the  $\triangle$  or  $\triangledown$ **arrow pad key.**
- $3.$  Select "ON" by pressing the  $\triangleleft$  or **arrow pad key.**

#### 4. Press the  $\circledast$  OK/menu button.

- The Continuous Shooting mode is engaged and is displayed on the monitor.

#### *5.* **Press and hold the shutter button.**

- **-** Multiple images will be shot in rapid succession for as long as your keep the button pressed.
- *6.* **Close the lens barrier and open it again to restore the default Single-Frame Shooting mode.**
- **Flash is not available in the Continuous Shooting mode. Even when the flash mode is set to Auto, it is switched to Flash Off.**
- **To prevent camera shake, the maximum shutter speed is limited to 1/30 second. As a result, dark subjects may look darker than in other shooting modes.**
- **After continuous shooting, a longer time than usual may be required to save the images to the card (the period in which the orange lamp on the right of the viewfinder blinks).**
- **The maximum number of images that can be shot in succession varies on the record mode and the number of shootable images on the card.**

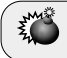

**Do not open the card cover or remove the AC adapter, batteries or card while the orange lamp on the right of the viewfinder is blinking.**

## **Varying the Image Brightness**

### **(Exposure Compensation)**

Although the camera's exposure is set automatically, you can vary it to change the image brightness in the range of  $\pm 2$  stops (to 4-times brighter or 1/4-times darker image) in 0.5-stop steps.

**Use this function to obtain correct brightness (exposure) when there is significant contrast (difference in brightness) in the image. If you want a white object to appear as white as possible, adjust + to increase the exposure. If you want a black object to appear as black as possible, adjust to to decrease the exposure.**

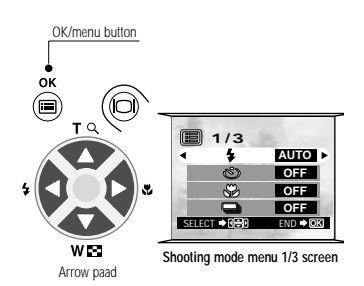

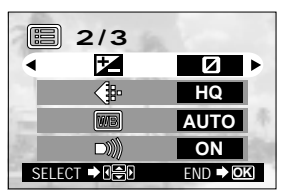

**Shooting mode menu 2/3 screen**

#### **Operating Procedure**

**Check that the lens barrier is open.**

### *1*. Press the **■** OK/menu button.

 $\rightarrow$  The monitor shows the shooting mode menu 1/3.

- 2. Select  $\mathbb{Z}$  by pressing the  $\triangle$  or  $\nabla$ **arrow pad key.**
- *3.* **Select a + value (to brighten image) or – value (to darken image) by pressing the**  $\triangleleft$  **or**  $\triangleright$  **arrow pad key.**

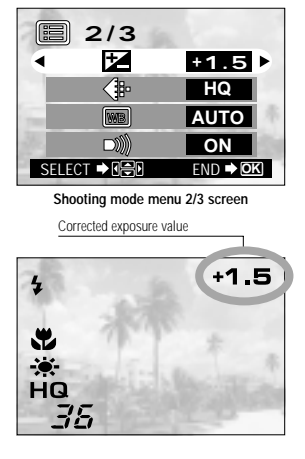

### **4.** Press the ● OK/menu button.

 $\rightarrow$  The camera returns to the shooting mode and the monitor shows the corrected exposure value.

### *5.* **Press the shutter button.**

 $\rightarrow$  Images can be shot successively while maintaining the corrected exposure value.

### *6.* **Turn the camera OFF.**

 $\rightarrow$  The exposure value is reset to  $\pm 0$  (no correction).

The exposure compensation value on the monitor goes out.

**When the exposure is corrected, the brightness of the image displayed on the monitor also changes. However, the variation may be less noticeable when the subject is dark. In this case, check the shot image to confirm that exposure is satisfactory.**

- **If the flash is used, the image brightness (exposure) may differ from the intended brightness (exposure).**
- **Exposure compensation cannot correct the image if the surroundings of the subject are extremely bright or dark.**

## **Varying the Image Color Tone**

### **(White Balance Control)**

This camera incorporates electronic circuitry to automatically adjust color hues so that they look natural (auto white balance control circuit). If auto white balance control does not produce accurate results due to weather or illumination, you can control the white balance manually.

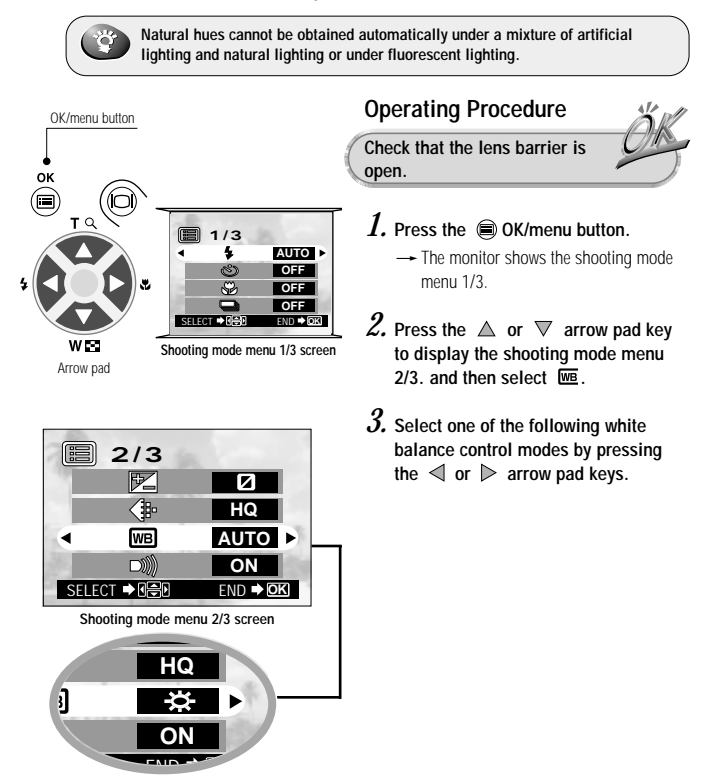

#### **White Balance Settings**

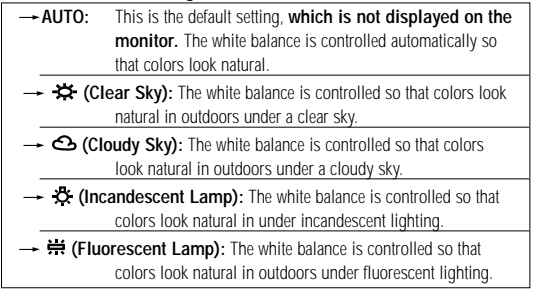

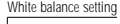

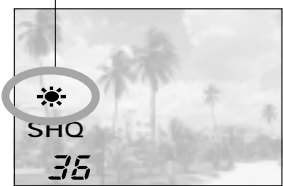

### White balance setting  $\mathcal{A}$ . Press the  $\circledast$  OK/menu button.

 $\rightarrow$  The camera returns to the shooting mode and the monitor shows the white balance setting.

#### *5.* **Press the shutter button.**

 $\rightarrow$  Images can be shot successively while maintaining the selected white balance setting.

#### *6.* **Close the lens barrier to turn the camera off turn the camera off.**

The white balance control is reset to Auto White Balance Control mode.

**If you want an image color tone that resembles what you see under**  incandescent lighting, set the white balance control mode to <> **<** (clear sky). **This will produce colors like those seen under an incandescent lamp.**

- **Under special light sources, the white balance control circuitry may not work as intended.**
- **After shooting, be sure to check the color tone on the monitor to see if the set white balance control value is optimal.**

## **Muting the Beep Tones**

The beep tones generated by the camera may be annoying when shooting images at a wedding, theater or when photographing animals. You can mute the beep tones in such cases.

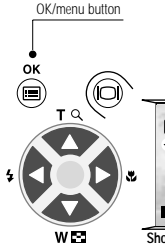

Arrow pad

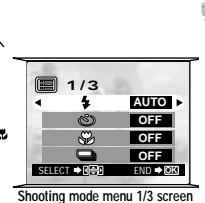

**2/3** 僵 阣 Z **HQ AUTO ON** SELECT **→ REP** END → OK

**Shooting mode menu 2/3 screen**

#### **Operating Procedure**

**Check that the lens barrier is open.**

- 
- *1*. Press the **■** OK/menu button.

 $\rightarrow$  The monitor shows the shooting mode menu 1/3.

- *2.* Select  $\blacksquare$  by pressing the  $\triangle$  or  $\triangledown$ **arrow pad key.**
- $3.$  Select "OFF" by pressing the  $\triangleleft$  or **arrow pad key.**

### 4. Press the  $\bigcirc$  OK/menu button.

 $\rightarrow$  The camera returns to the shooting mode.

#### *5.* **Now you can start shooting with beep tones muted.**

- $\rightarrow$  Images can be shot with beep tones muted.
- The beep tone muting setting is  $000$ held in memory even after the camera is turned off.
	- The beep tones can be turned on and off from the playback mode menu.

# **VIEWING OPTIONS**

Pictures taken with this camera can be displayed in many ways, offering a wide range of entertainment possibilities. This chapter describes various ways to view images including image printing and downloading data to a PC.

When the camera is connected to a TV, PC or printer, it is recommended to power the camera from the dedicated AC adapter.

- Using the AC Adapter (Optional)
- Viewing Images on a TV Screen
- Printing Images in a Lab or on a Printer
- Making a Print Reservation on Smart Media Card
- Operations Available with Your PC
- Finding the Best Way to Download Image Data to Your PC
- $\bullet$  Downloading Image Data to Your PC

## **Using the AC Adapter (Optional)**

The optional dedicated AC adapter allows you to power the camera from a household power outlet.

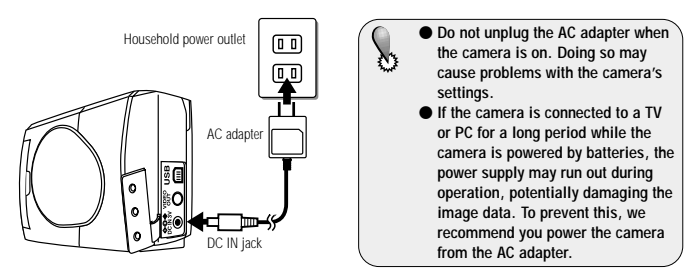

#### **Observe the following points to prevent a fire hazard, electric shock or burns.**

- Use an AC adapter that matches your local voltage. For more information, contact your dealer or local Olympus service representative.
- Do not unplug the AC adapter when the camera is turned on. Doing so may affect camera settings.
- $\bullet$  Do not use the camera if the AC adapter is not plugged in completely.
- Never plug or unplug the AC adapter into/from a power outlet with wet hands.
- $\bullet$  In case of abnormality with the AC adapter or cord, such as abnormal heat, burning smell or smoke, immediately unplug the AC adapter from the power outlet and contact your dealer or local Olympus service representative.
- Never use an AC adapter other than that supplied by Olympus. Otherwise, the camera or power supply circuitry may malfunction or an unexpected accident may occur. Note that Olympus assumes no liability for damage due to the use of AC adapters not specified.
- When unplugging the AC adapter from the power outlet, be sure to hold the main body of AC adapter, not the cord.
- Never stretch, bend, twist or extend the AC adapter cord.
- When you find damage, wire disconnection or plug contact failure with the AC adapter cord, immediately contact your dealer.
- Before plugging or unplugging the AC adapter, always ensure that the camera is off regardless of whether the camera is powered by the batteries or not.
- When the camera is not in use, be sure to unplug the AC adapter from the power outlet.
- This AC adapter cannot charge rechargeable batteries. To charge rechargeable batteries, use a dedicated battery recharger.

### **Viewing Images on a TV Screen**

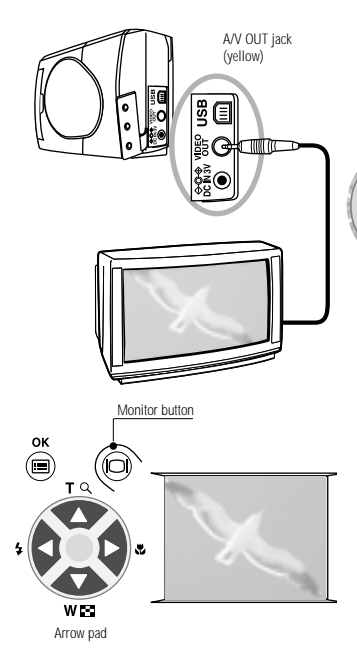

 $EDB$ 

-The camera's monitor turns off when the camera is connected to a TV.

- -The displayed image may deviate from the center of the screen. This is due to the adjustment of the TV and is not a malfunction.
- -The Slide Show function can also be used with a TV screen. ( $\blacktriangleright$  Page 48)

#### **Total** You can display images on a large TV screen by connecting the camera to a TV set using the video cable.

#### **Operating Procedure**

**Check that the TV and camera are off and that the camera's lens barrier is closed.**

- *1.* **Connect the video cable to the A/V OUT jack of the camera and video input connector of the TV.**
- *2.* **Turn the TV on and select the video input. For video input selection, refer to your TV's instruction manual.**
- **3.** Hold down the  $\odot$  monitor button on **the camera for a moment.**
	- The camera turns on in the Playback mode, and the last image taken is displayed on the TV screen.
- *4.* **Select the image to view using the arrow pad keys. ( Page 44)**

- **With certain TVs, a black frame may be displayed around the displayed image. If the video signal of such an image is output from the TV to a video printer (optionally available), the black frame may be more noticeable in the printed image.**

## **Printing Images in a Lab or on a Printer**

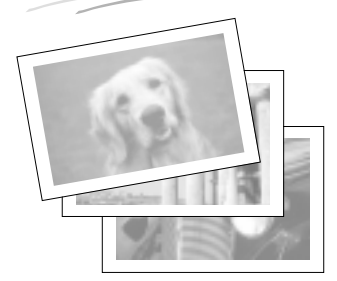

#### **About DPOF**

DPOF (Digital Print Order Format) is a format used to record automatic print information from cameras. By specifying which images are to be printed, the images can be printed easily by DPOF-compatible printing service labs or a household-type DPOF-compatible printer.

Even without a printer connected to a PC, you can print images directly from the card by taking the card to a lab.

#### **To Print Images in a Photo Lab or on a DPOF-Compatible Printer**

You can print images by bringing the card to a photo studio or lab or loading it in a printer with DPOF compatibility.

 $\Box$   $\alpha$  By reserving the images to be printed in the card using DPOF ( Page 74), you do not have to specify the images to be printed when you insert the card in a DPOF-compatible printer or when you bring the card to a DPOFcompatible photo lab. (However, DPOF reservation cannot specify how many copies of each image to print.)

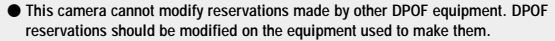

- **If a DPOF reservation is made using this camera on a card which has already been subjected to DPOF reservation by another device, the reservation made by the other device may be canceled.**

- **Parts of the DPOF reservation function may be restricted with certain printers or labs.**
- **Consult your lab for service availability of digital image printing from media other than SmartMedia.**
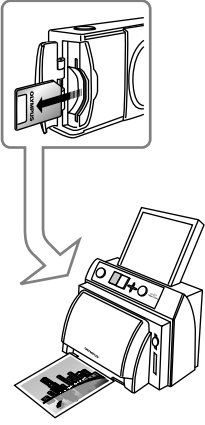

P-40/P-200/P-330N(E)/P-330(E)

#### **To Print Images on a Dedicated Printer**

**The optional P-400, P-200, P-**330N(E) and P-330(E) printers are provided with DPOF compatibility. DPOFreserved images can be printed simply by inserting a card subjected to DPOF print reservation ( $\mathbf{p}$  Page 74) in any of these printers. For details, please refer to the instruction manual of the specified printer.

#### **Main Features of the P-400/P-200/P-330N(E)/P-330(E)**

- Single-frame print
- Multi-frame print (4-frame print/9-frame print)
- DPOF-reserved print
- Camera reservation (card print reservation)
- Trimming print (1.5X/2X)
- Date print
- Mirror print\* (left and right reversed)
	- \*This function is not available with the P-400 and P-200.

- **It is not possible to print images saved on the card by connecting a printer directly to the USB connector of the camera.**

- **If images are printed by connecting the P-330N(E)/P-330(E) printer directly to the A/V OUT jack of the camera, you will not be able to take advantage of the printer's full performance.**

### **Making a Print Reservation on SmartMedia Card**

### **Single-frame print & all-frame print**

By specifying the desired number of prints for each of the images saved on a card, you can print out the desired number of copies of each image with a DPOFcompatible printer or at a photo lab.

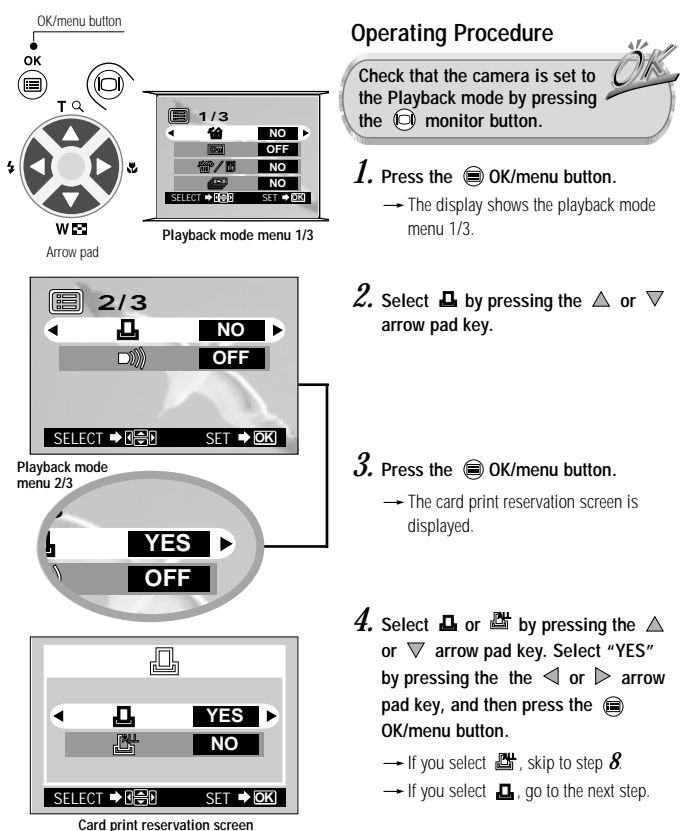

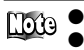

-Single-frame reservation: Selects and reserves the frame you want to print. All-frame reservation: Reserves all the frames in the card.

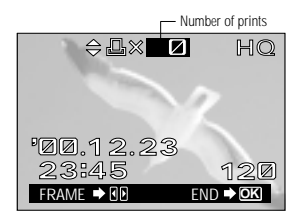

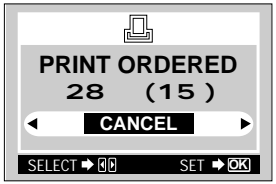

Card **print reservation confirmation screen**

- *5.* **When is selected above, also select the image to be printed by pressing the**  $\leq$  **or**  $\triangleright$ **arrow pad key.**
- *6.* **Select the desired number of prints (up**  to 999) by pressing the  $\triangle$  or  $\nabla$  arrow pad key, and then press the **OK/menu button**.
- *7.* **Select the next image to be printed by pressing** the  $\leq$  or  $\geq$  arrow pad key and select the **desired number of prints in the same way as described above.**
- *8.* **After completing reservation of the desired image frames, press the COK/menu button.** 
	- $\rightarrow$  The confirmation screen is displayed (reserved images and numbers).
- *9.* Select "YES" by pressing the  $\triangleleft$  or  $\triangleright$  button, and then press the **a** OK/menu button.
	- $\rightarrow$  The card print reservation is made and the playback mode menu 2/3 is restored.

The reservation data on the card is held in memory even when the camera mare is turned off.

**Selecting "RESET" clears all reservation.**

 $\bullet$  If the card already contains reservation data made by this camera, the mes**sage "PRINT ORDERED" is displayed after step 3 together with the reserved frame numbers and print counts.** 

● To cancel previous reservations, select "RESET" and press the <sup>●</sup>OK/menu **button.**

### *76* **VIEWING OPTIONS**

## **Operations Available with Your PC**

You can download images from the camera to a PC and take advantage of PC-based image processing and other features provided with commercially available application software.

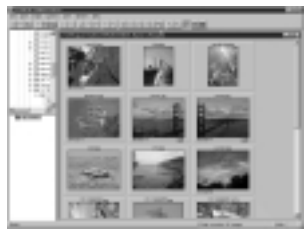

- Storing image data on a PC hard disk.
- -Viewing high-resolution images on the PC screen.
- -Inserting images shot in documents.
- -Attaching images to e-mail.
- -Inserting text into images to make calendars or postcards.
- Copying images or documents containing images onto an MO or CD-R disk.
- Retouching of images by adjusting the With CAMEDIA Master<br>hue, brightness, etc.

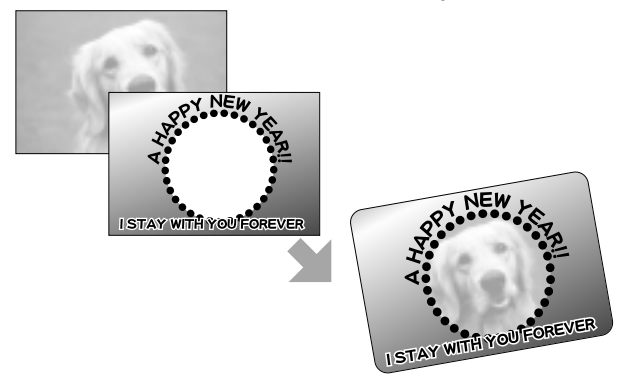

**What you can do with your PC depends on the software running on your PC and on its operating environment. For details, please refer to your PC's instruction manual and the manuals of the software you are using.**

### **Finding the Best Way to Download Image Data to Your PC**

Use this flowchart to find the best way to download images that have been shot with this camera to your PC.

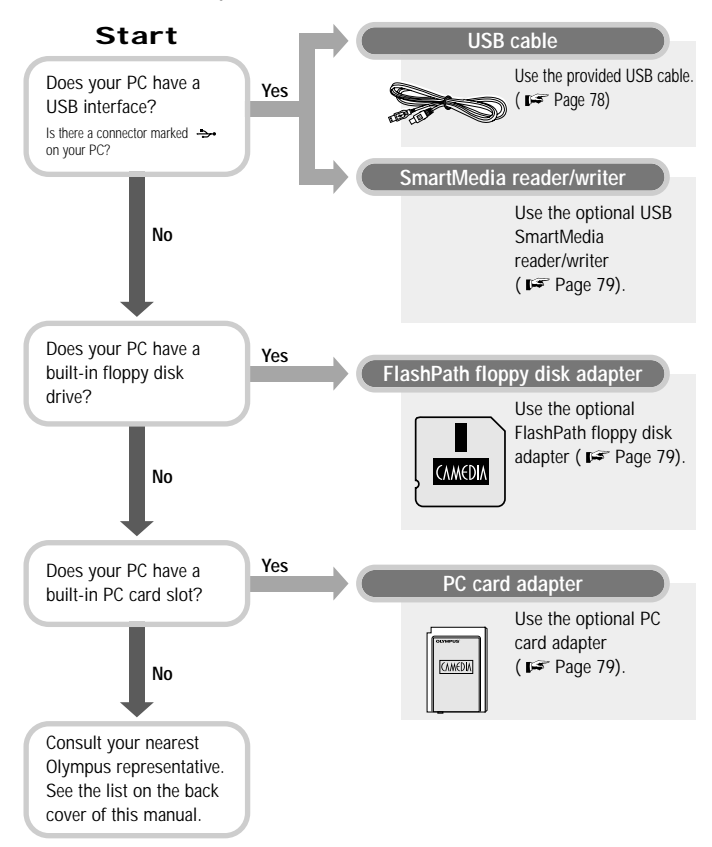

#### **Connecting the Camera to Your PC through the Dedicated USB Cable**

You can use the dedicated USB cable to download images shot with this camera to your PC. If your PC does not have a USB interface, refer to Page 77 to find the best way to download image data to your PC.

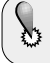

**The following setup is required to download image data to your PC. Note that the downloading method used may differ depending on your PC's operating environment.**

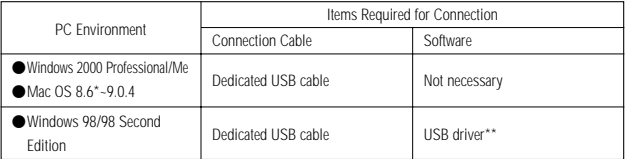

\* **Compatibility with Mac OS8.6** has only been confirmed on USB-compatible systems using USB Mass Storage Support 1.3.5.

- \*\* Included on the provided CD-ROM. The latest version of the USB driver can be downloaded from the Olympus web site.
	- $\bullet$  It is recommended that you power the camera from the optional AC adapter. If bat**tery power runs out while the PC is accessing the card in the camera, the camera turns off in the middle of operation and this could destroy image files (data).**
	- **When the camera is connected to a PC, none of the camera buttons is functional.**
	- Even if your PC has a USB port, operation is not guaranteed if any of the **following environments is applicable to your PC.**
		- **PC running Windows 98 upgraded from Windows 95**
		- **PC running Windows 95**
		- **PC running Windows NT4.0**
	- **Operation is not guaranteed if your PC runs Mac OS or an upgraded version of USB Mass Storage Support.**

### **Downloading Images Directly to Your PC from the Card**

If you use one of the following methods, you can download images directly to a PC from the card without connecting the camera to the PC. (Note that you will need an appropriate application to open the image.) For the latest information regarding each equipment, consult your local Olympus representative.

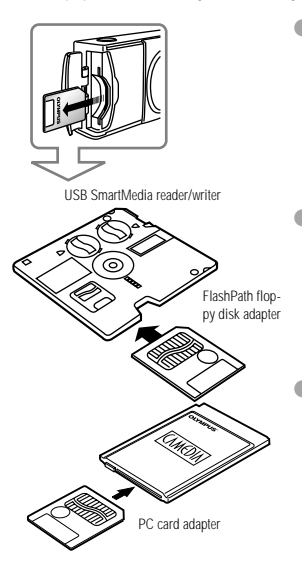

#### **SmartMedia reader/writer**

If your PC is USB-compatible and you have the optional USB SmartMedia reader/writer:

By connecting the SmartMedia reader/writer to the USB port of your PC and inserting the card into it, you can download images to your PC directly from the card. First make sure that your PC is a USB-compatible machine with Windows 98/Mac OS 8.6 or later. For details, see the USB SmartMedia reader/writer instructions.

### **FlashPath floppy disk adapter**

If you have the optionally available Flash Path floppy disk adapter:

By loading the card into the adapter and inserting the adapter into your PC's floppy disk drive, you can download images to your PC directly from the card. For details, see the floppy disk adapter instructions.

### **PC card adapter**

If you have the optionally available PC card adapter: By loading the card into the adapter and inserting the adapter into your PC's PC card slot, you can download images to your PC directly from the card. For details, see the PC card adapter **instructions** 

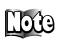

For updated information on optional accessories, visit our website at http://www.olympus.com

- **Depending on the PC operating environment or storage capacity of the card, the above devices may be unusable. Make sure you can use your required device before trying to download images.**

- **Errors will occur frequently if a card with a write protect seal attached is used on a PC. Do not use such a card. For details, see the adapter's instructions**
- **If the file name of an image file is altered or the file is moved to another folder (directory), it may not be possible to play back the image on the camera's built-in monitor.**
- **It may not be possible to play back image files on the camera's monitor if the files were saved using an application other than Olympus CAMEDIA Master.**

### **Downloading Image Data to Your PC**

You can plug and unplug a USB cable regardless of whether the PC and  $000$ camera are on or off. It is recommended that you plug in the AC adapter to power the camera before you start the following procedure. ( $p =$  Page 70)

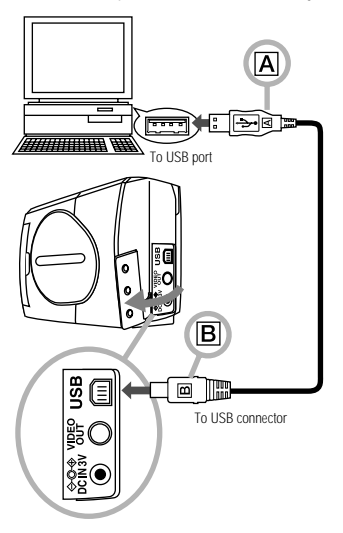

### **Operating Procedure**

*1.* **Connect the end of the USB cable** marked  $\overline{A}$  to the USB port on your **PC.**

> **The location of the USB port varies depending on the PC.**

- *2.* **Open the connector cover on the camera.**
- *3.* **Connect the end of the USB cable** marked **B** to the USB connector on **the camera.**
	- $\rightarrow$  When the camera starts downloading, the green lamp on the right of the viewfinder lights.

The connection is complete.

**When using a Windows PC**

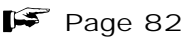

**When using a Macintosh with OS9\***

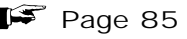

**\* For details on operating procedure with Mac OS8.6, consult your local Olympus representative.**

### **When using a Windows PC Make sure the camera is properly**

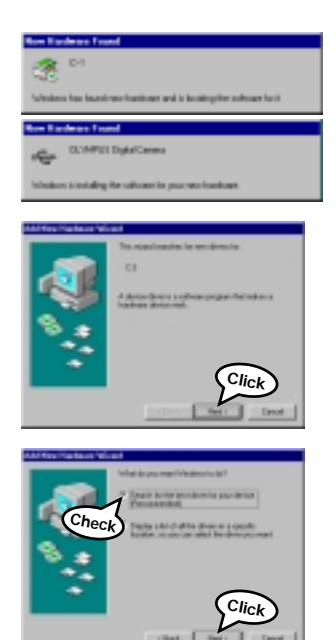

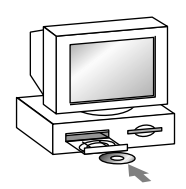

**connected to your PC.**

- *5.* **If the PC screen displays the window shown on the left and your PC stops at the window shown in step** *6* **below, go to step** *6***. If the window disappears, go to step** *13* **on Page 84.**
- *6.* **Click "Next" in the window shown on the left.**

*7.* **Select "Search for the best driver for your device" in the window shown on the left, and then click "Next".**

*8.* **Insert the provided CD-ROM into the PC.**

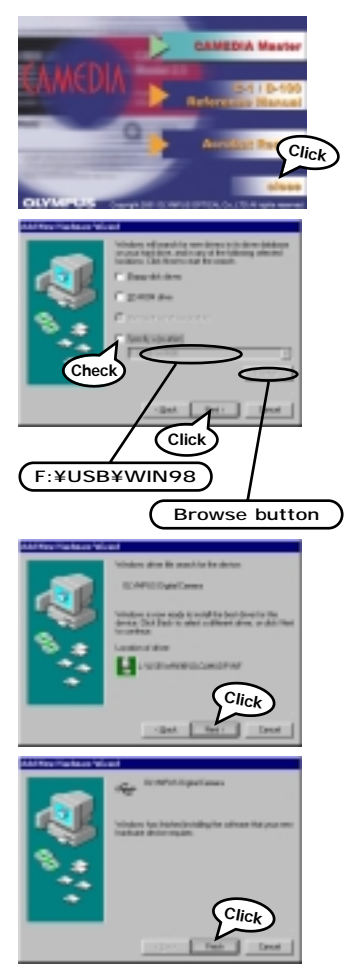

- *9.* **If the window shown on the left is displayed automatically, press "close" to close it.**
- *10.* **After selecting "Specify a location" in the window shown on the left, specify the "WIN 98" folder in the CD-ROM and click "Next". If you don't know what drive the CD-ROM is set as, you can select it from the "Browse" button.**
	- **The figure shown on the left is displayed as is when the CD-ROM is set as the F drive. If your PC's CD-ROM is set otherwise, the drive will be displayed accordingly.**
- *11.* **Click "Next" in the window shown on the left.**

*12.* **Click "Finish" in the window shown on the left.**

Steps 5 to 9 are required only when the camera is being connected to a PC for the first time. Skip to step 13 from the next time.

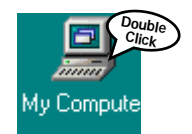

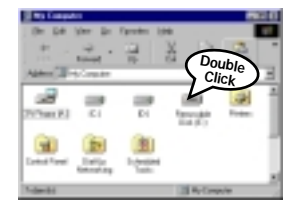

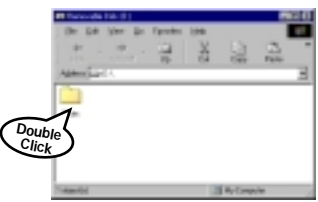

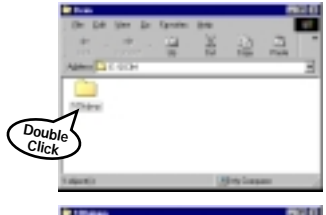

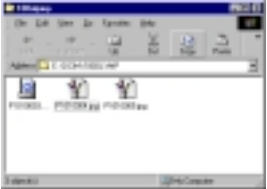

*13.* **Open "My Computer" on the desktop of the PC.**

*14.* **Open "Removable Disk (E:)".**

**The figure shown on the left is displayed as is when the removable disk is set as the E drive. The drive will be displayed differently depending on what type of device (MO disk drive, USB card reader/writer, etc.) is connected to your PC.**

*15.* **Open the "Dcim" folder.**

*16.* **Open "100olymp" folder.**

*17.* **Now you can view images (JPEG files).**

> **When images are only displayed, it does not mean they are saved. For how to save images, refer to the user's guide of your PC.**

### **When using a Macintosh with OS9**

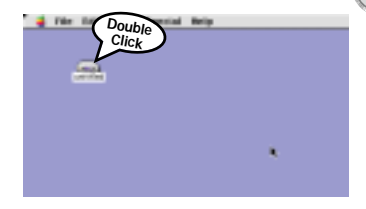

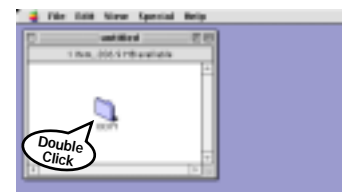

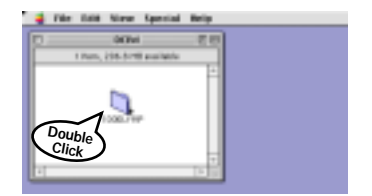

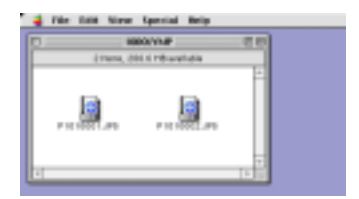

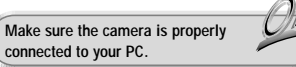

*5.* **The desktop of the PC shows an "untitled" icon.**

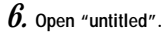

*7.* **Open the "DCIM" folder.**

*8.* **Open the "100OLYMP" folder.**

*9.* **Now you can view images (JPEG files).**

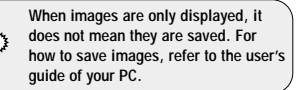

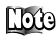

-Downloaded images can be viewed using Olympus CAMEDIA Master or other graphic software such as Paint Shop Pro or Photoshop, as well as Internet browsers such as Netscape Communicator and Microsoft Internet Explorer. For details, refer to your software user's manual.

-For the latest optional equipment, visit the Olympus website or see the latest brochures.

# **TROUBLESHOOTING**

If you have a question related to a camera feature, you cannot obtain satisfactory images, or you think there is a malfunction, please refer to the page below that most closely corresponds with your question. Many problems with this camera can be solved easily without the help of Olympus service representatives.

- Simplified Operation Chart
- If an Alarm Message Is Displayed
- If an Operation Does Not Work
- If Image Quality is Poor
- **•** Frequently Asked Questions

## **Simplified Operation Chart**

**Refer to this chart whenever you're not sure what the correct operation sequence is. For detailed descriptions of each operation, page references are provided in this chart.**

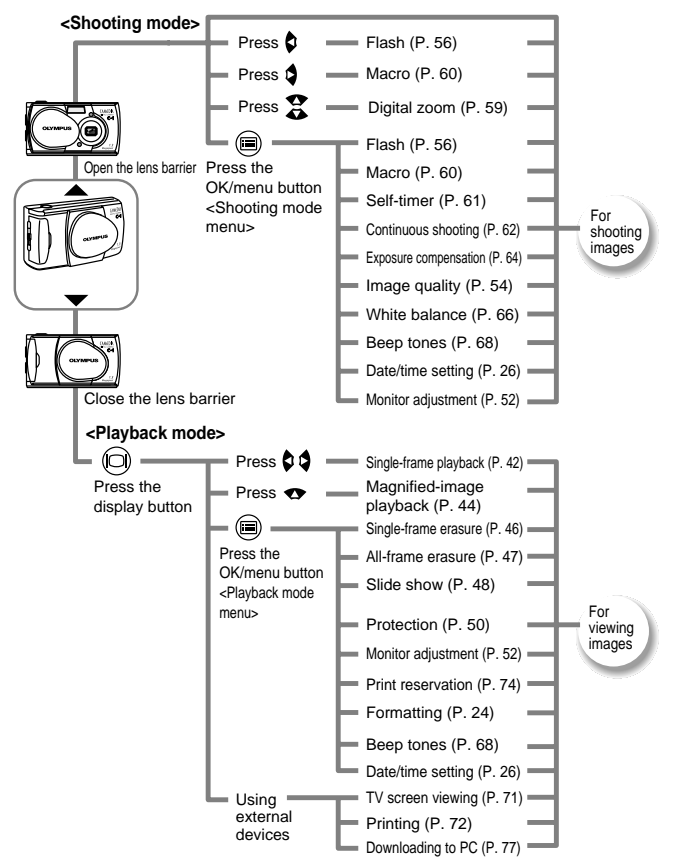

# **If an Alarm Message Is Displayed**

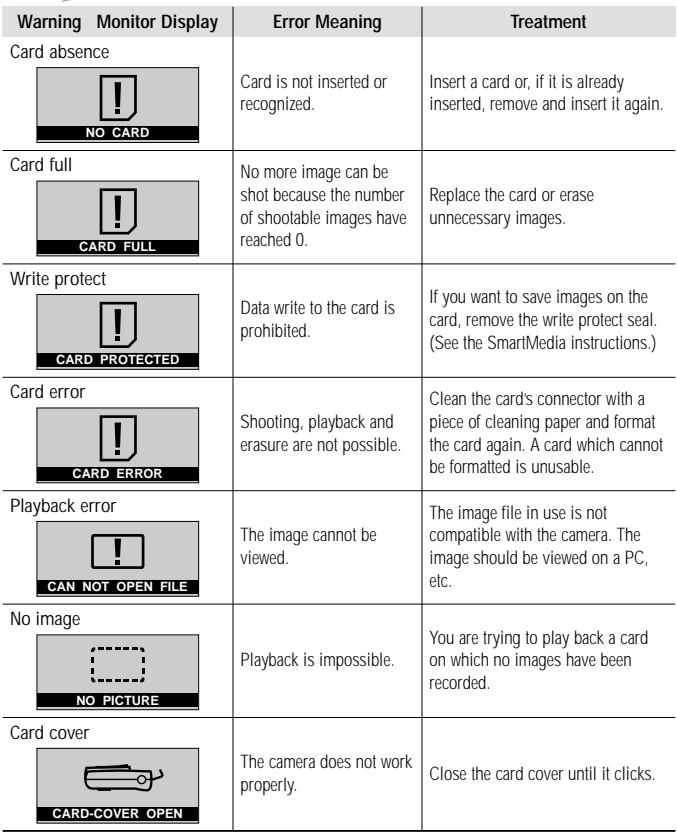

# **If an Operation Does Not Work**

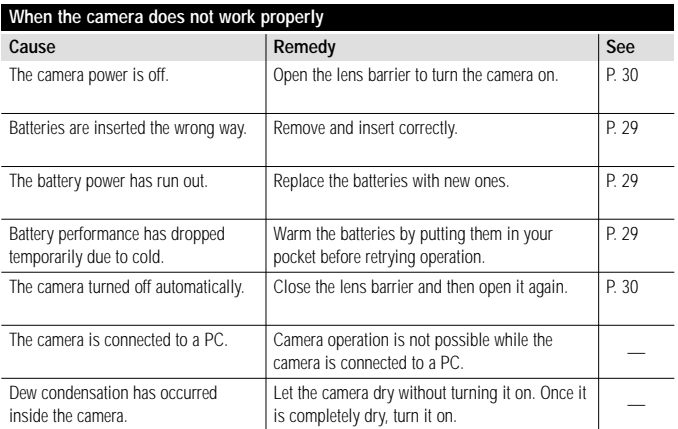

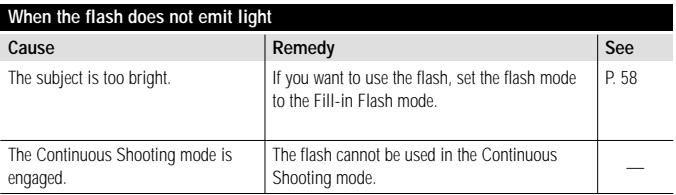

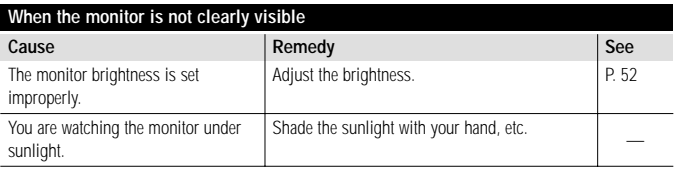

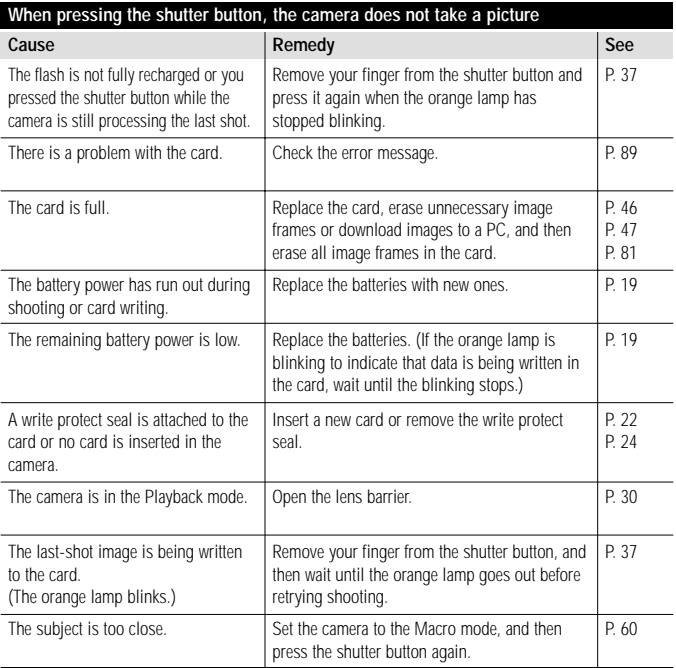

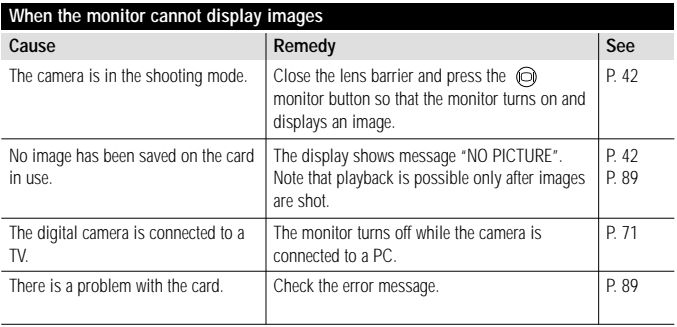

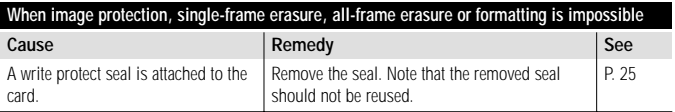

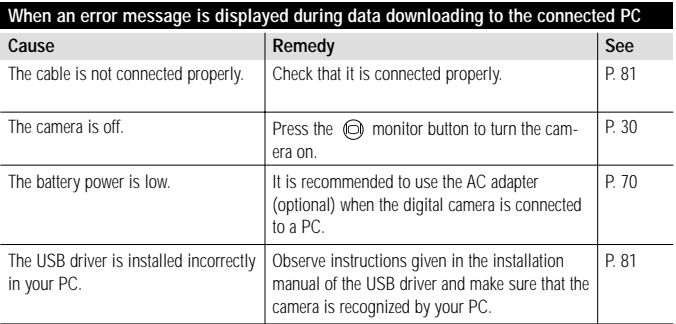

# **If Image Quality Is Poor**

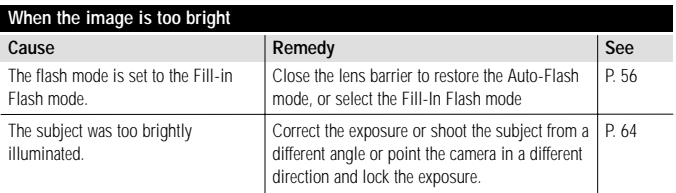

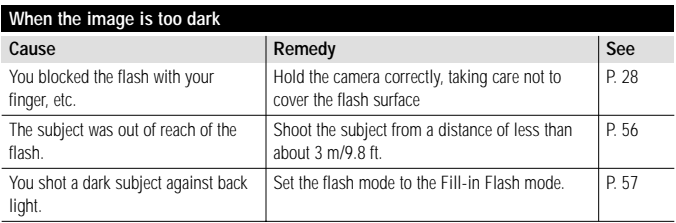

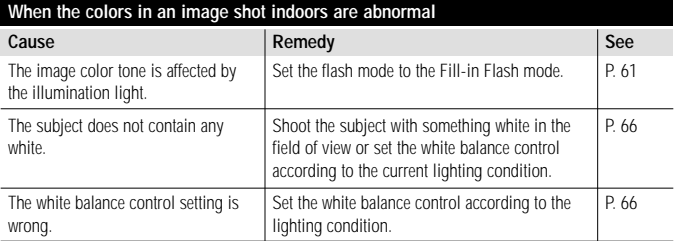

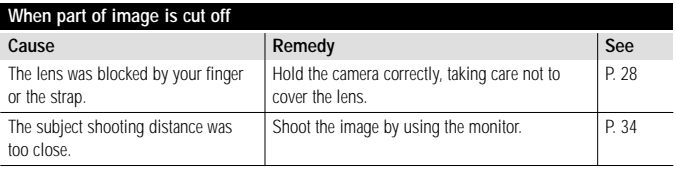

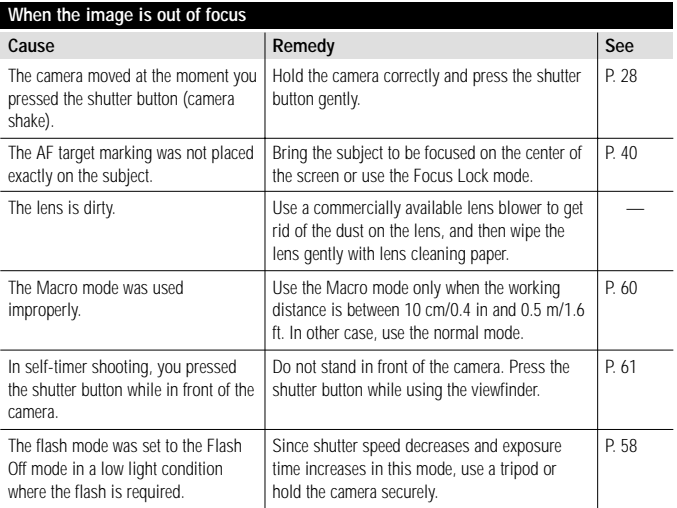

### **Frequently Asked Questions**

### **How can I maximize is the battery life? Q**

A Actual battery life is variable depending on the operating hours of the monitor, operating frequency of the flash, type of battery and temperature of the operating environment. As battery power consumption is particularly high when the monitor is on, it is recommended to turn the monitor off whenever possible. You do not have to worry about battery life if you use the optional AC adapter.

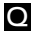

### **What do I do if the date saved with the pictured data is not correct? Q**

A The date is not set at the factory. You must set the date yourself before shooting images ( $\mathbf{F}$  Page 26). Note that the date and time settings are cleared when the camera is left for about a dayr without batteries.

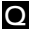

#### **Can a filter or hood be attached to the camera?**

No. **A**

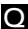

**Can an external flash be attached to the camera? Q**

No. **A**

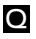

### **Why do the eyes look red when they are shot under flash light? Q**

With any kind of compact camera, eyes tend to look red when the flash is used. This is because **A** the retinas reflect the flash light. The occurrence frequency of this phenomenon is variable depending on individuals and the shooting conditions such as the surrounding light. In general, this phenomenon tends to occur more frequently with bright-eyed people than with dark-eyed people. The occurrence frequency can be reduced considerably by setting the flash mode to the Red-Eye Reduction Flash mode ( $p =$  Page 57).

### **How should the camera be stored? Q**

A Keep the camera away from dust, moisture and salt. Wipe the camera well and dry it before storage. When the camera has been used at a beach, moisten a cloth in fresh water, ring the cloth well and wipe the camera with it. Do not use moth repellent when storing the camera. Be sure to remove the batteries when the camera is not to be used for a long period of time.\* \* Calendar date and time selection will be reset in about 1 hour.

### **Can the camera be connected to any PC? Q**

A it can be connected to most recent PC models equipped with a USB port. It can also be connected to Macintosh machines or notebook machines. However, USB is supported differently depending on the operating system of your PC. For details, see Page 78.

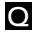

### **What is USB? Q**

A USB stands for Universal Serial Bus. It is a new means of connection allowing data transfer to a PC. It is convenient because you do not have to turn the camera and PC off before connecting the USB cable. If your PC has a rectangular connector marked  $\rightarrow$ , measuring about 6 x 15 mm/0.25 x 0.5 in, it is the USB port.

#### **What kind of software is required to retouch images or insert them in documents Q on the PC?**

A If your PC runs Windows, retouching is possible using the Windows Photo Editor provided with Microsoft Office for Windows 98, etc.

Also note that images can be inserted directly in documents when these are created using word processing software such as Microsoft Word. For details, see the instructions of the software you use.

# **SPECIFICATIONS GLOSSARY OF TERMS**

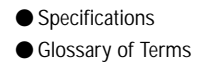

# **Specifications**

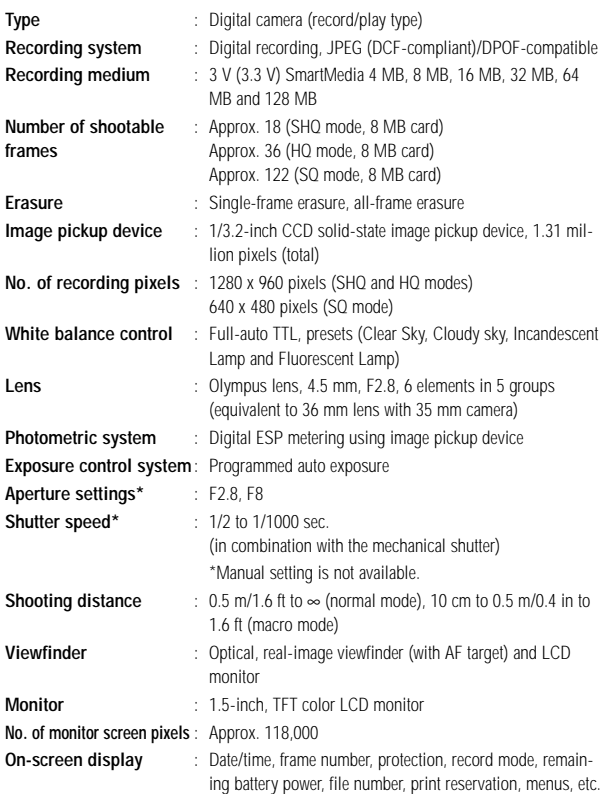

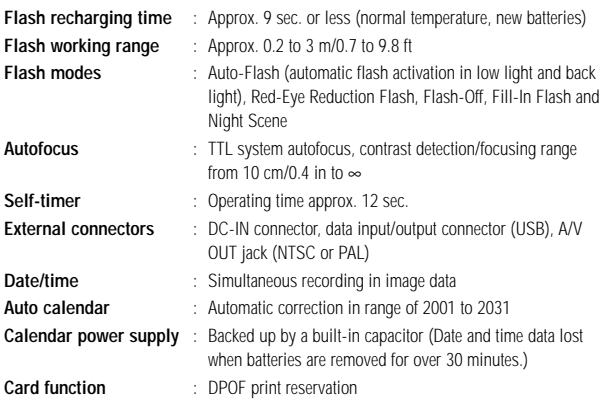

#### **Operating environment**

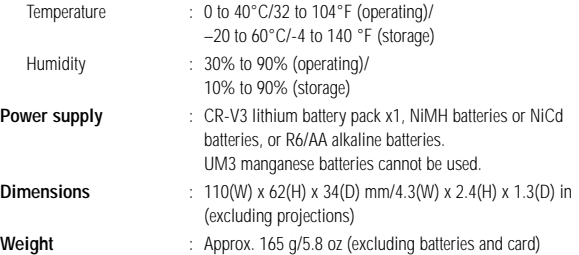

Design and specifications are subject to change without any notice or obligation on the part of the manufacturer.

*100* **SPECIFICATIONS/GLOSSARY OF TERMS**

# **Glossary of Terms**

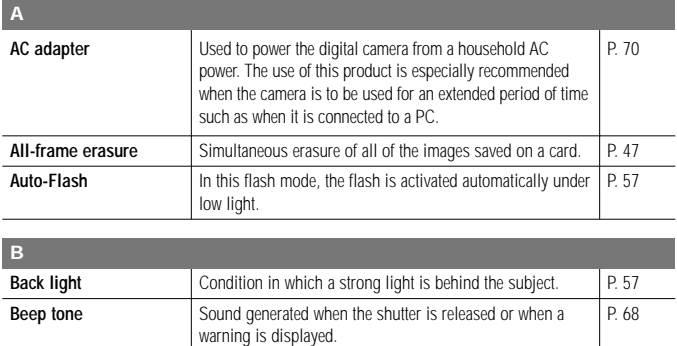

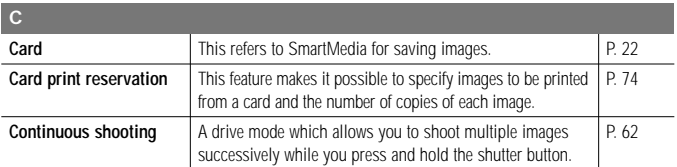

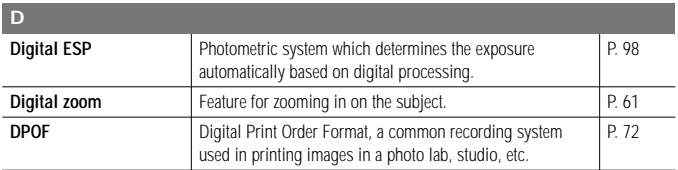

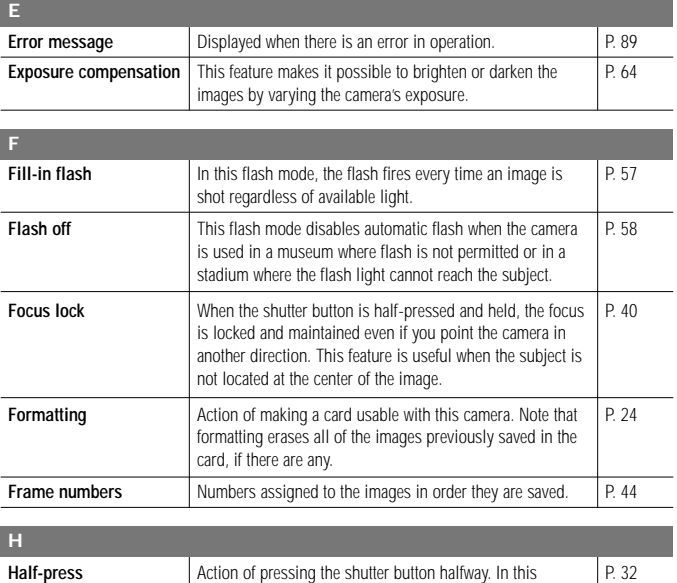

condition, the exposure and focus are adjusted and locked. Pressing the button further releases the shutter.

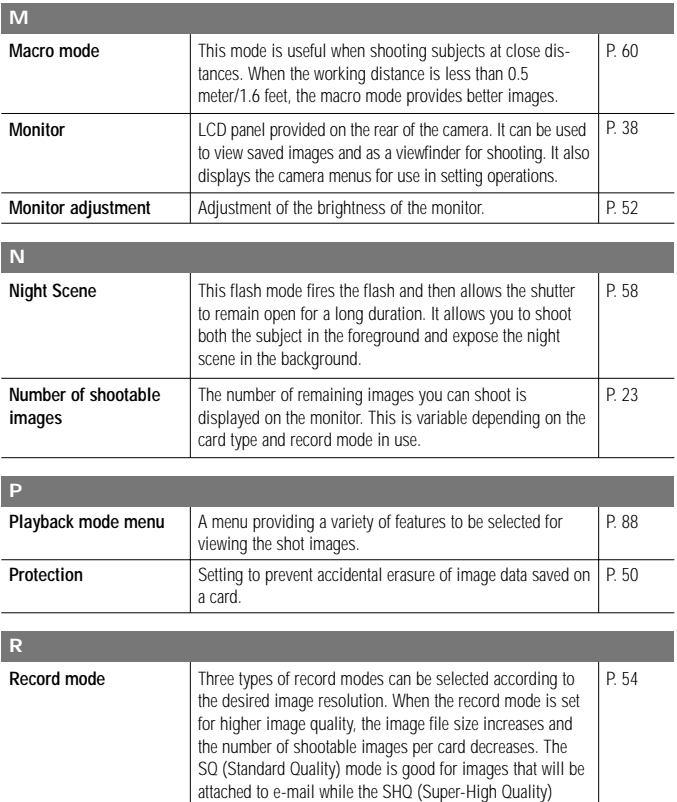

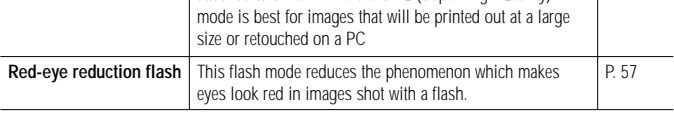

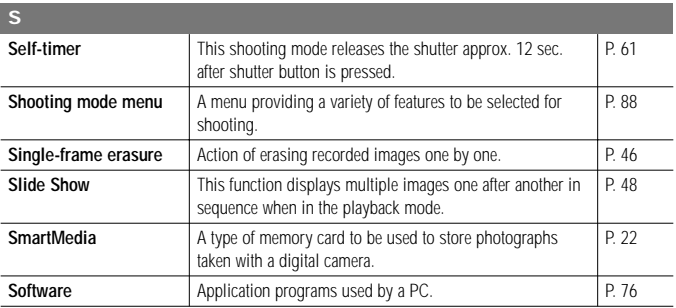

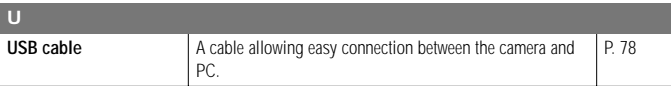

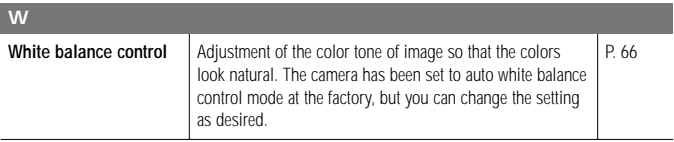

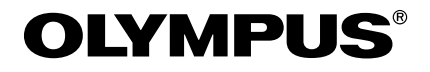

 $=$  OLYMPUS OPTICAL CO., LTD.  $=$ 

San-Ei Building, 22-2, Nishi Shinjuku 1-chome, Shinjuku-ku, Tokyo, Japan. (Customer support) Tel. 0426-42-7499 Tokyo http://www.olympus.co.jp

#### OLYMPUS AMERICA INC.

Two Corporate Center Drive, Melville, NY 11747-3157, U.S.A. Tel. 631-844-5000 (Technical support) Tel. 1-888-553-4448 distec@olympus.com http://www.olympus.com

#### OLYMPUS OPTICAL CO. (EUROPA) GMBH.

(Premises/Goods delivery) Wendenstraße 14-18, 20097 Hamburg, Germany. Tel. 040-237730 (Letters) Postfach 10 49 08, 20034 Hamburg, Germany. http://www.olympus-europa.com

#### **For Customers in Europe**

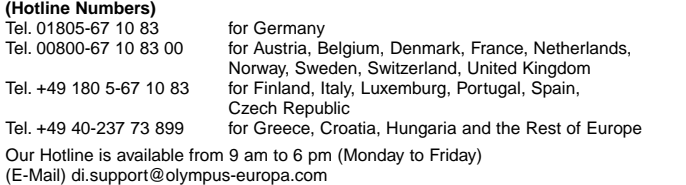